# **МІНІСТЕРСТВО ОСВІТИ І НАУКИ УКРАЇНИ ЦЕНТРАЛЬНОУКРАЇНСЬКИЙ НАЦІОНАЛЬНИЙ ТЕХНІЧНИЙ УНІВЕРСИТЕТ**

**Кафедра будівельних, дорожніх машин і будівництва**

**"Будівельна механіка"**

МЕТОДИЧНІ ВКАЗІВКИ

# **до вивчення теми "Побудова епюр внутрішніх зусиль в ПК ЛІРА - САПР**

**(трьохшарнірна арка)"**

**для здобувачів І (бакалавр) рівня вищої освіти спеціальності 192 «Будівництво та цивільна інженерія»** усіх форм навчання

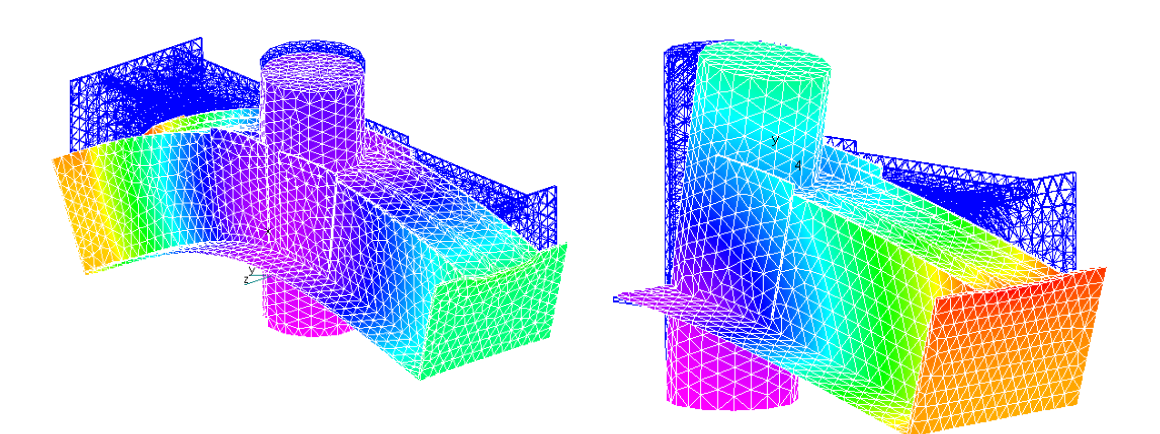

**Кропивницький 2022**

## **МІНІСТЕРСТВО ОСВІТИ І НАУКИ УКРАЇНИ ЦЕНТРАЛЬНОУКРАЇНСЬКИЙ НАЦІОНАЛЬНИЙ ТЕХНІЧНИЙ УНІВЕРСИТЕТ**

**Кафедра будівельних, дорожніх машин і будівництва**

**"Будівельна механіка"**

МЕТОДИЧНІ ВКАЗІВКИ

# **до вивчення теми "Побудова епюр внутрішніх зусиль в ПК ЛІРА - САПР**

**(трьохшарнірна арка)"**

**для здобувачів І (бакалавр) рівня вищої освіти спеціальності 192 «Будівництво та цивільна інженерія»** усіх форм навчання

**Затверджено**

на засіданні кафедри будівельних, дорожніх машин і будівництва. Протокол № 8 від 12.01.2022р.

**Кропивницький 2022**

Рецензент кандидат технических наук, доцент В.В. Яцун

УДК 624.04: (075.8)

"Будівельна механіка". Методичні вказівки до вивчення теми "Побудова епюр внутрішніх зусиль в ПК ЛІРА - САПР (трьохшарнірна арка)" для здобувачів І (бакалавр) рівня вищої освіти спеціальності 192 «Будівництво та цивільна інженерія» усіх форм навчання / Укл.: Портнов Г.Д., Пукалов В.В., Тихий А.А., Дарієнко В.В. – Кропивницький: ЦНТУ, 2022. – 41 с.

*Представлена покрокова інструкція статичного розрахунку зусиль в елементах трьохшарнірної арки за допомогою ПК «ЛІРА - САПР».* 

*Оскільки інтерфейс програми є російськомовним, інструкції та приклад розрахунку в методичних вказівках викладено російською мовою.*

Укладачі – к.т.н., доцент Портнов Г.Д., к.т.н., доцент Пукалов В.В., к.т.н., доцент Тихий А.А., к.т.н., доцент Дарієнко В.В.

Рецензент – к.т.н., доцент Яцун В.В.

Відповідальний за випуск – завідувач кафедри будівельних, дорожніх машин і будівництва, професор Настоящий В.А.

> © ЦНТУ, Кропивницький, пр. Університетський, 8 © Портнов Г.Д., Пукалов В.В., Тихий А.А., Дарієнко В.В.

#### **Введение**

Метод конечных элементов (МКЕ) - основной метод современной строительной механики.

В настоящее время одной из доступных для применения в учебном процессе КНТУ при решении задач строительной механики есть демонстрационная версия программного комплекса ПК ЛИРА - САПР.

Программа ЛИРА - САПР простая для использования в учебном процессе, как при изучении строительной механики, так и при дальнейшем продолжении учебы, связанном с расчетом металлических и железобетонных конструкций.

Основы практической работы с проектно-вычислительным комплексом ЛИРА - САПР изучаются при выполнении практических работ дисциплины «Строительная механика».

Предложенные задачи могут быть выполнены в демо-версии программы ЛИРА - САПР; адрес разработчика программы [www.lira.com.ua.](http://www.lira.com.ua/)

В данных методических указаниях использован ПК ЛИРА-САПР® 2013.

#### **1. Постановка задачи и анализ расчетной схемы арки**

Выполнить построение эпюр изгибающих моментов **Ошибка! Объект не может быть создан из кодов полей редактирования.**, поперечных сил **Ошибка! Объект не может быть создан из кодов полей редактирования.** и продольных сил *N* для арки, отображенной на рисунке 1:

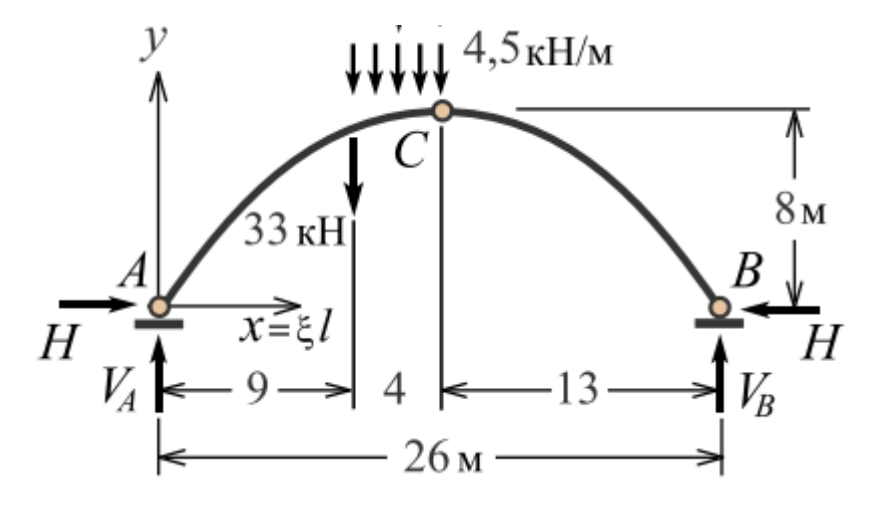

Рисунок 1а. Расчетная схема арки

Ось арки состоит из двух сопряженных в замковом шарнире кубических парабол.

Форма оси арки описывается уравнением

$$
y = \frac{f}{l}x(3 - 4x^2/l^2)
$$

Заданная арка является статически определимой системой. Для определения усилий в сечениях арки материал конструкции значения не имеет и может быть назначен произвольно.

### **1.1. Запуск программы и подготовка к созданию расчетной схемы**

Интерфейс ПК ЛИРА - САПР стандартен для Windows-приложений. Вверху окна располагается главное меню в виде текстовых панелей инструментов. Под ними – их копирующие панели с ярлыками для быстрого обращения к требуемой функции.

*Условимся: знак означает «щелчок левой клавишей мышки по виртуальной кнопке».*

1.1.1 Запуск программы ЛИРА - САПР.

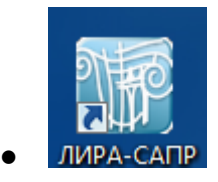

1.1.2 Наладка интерфейса.

, устанавливаем галочки для **«Лента», «Меню».**

1.1.3. Создание нового проекта для выполнения расчета заданной стержневой системы и его наименование.

 $\sqrt{2}$  $\bullet$ 

1.1.4. Задание имени файла в директории, в котором будет сохраняться вся информация по введенным исходным данным.

*Выбор признака расчетной схемы* № 2 (Признак 2 – схемы, располагаемые в плоскости *XOZ*; каждый узел имеет 3 степени свободы – линейные перемещения вдоль осей *X*, *Z* и поворот вокруг оси *Y*. В этом признаке схемы рассчитываем плоские рамы (балки).).

Признак схемы можно поменять в любой момент создания и редактирования модели с помощью пиктограммы  $\|\mathbf{F}\|$  или команды меню Схема > Признак схемы.

*Имя задачи* (файла): Трехшарнирная арка.

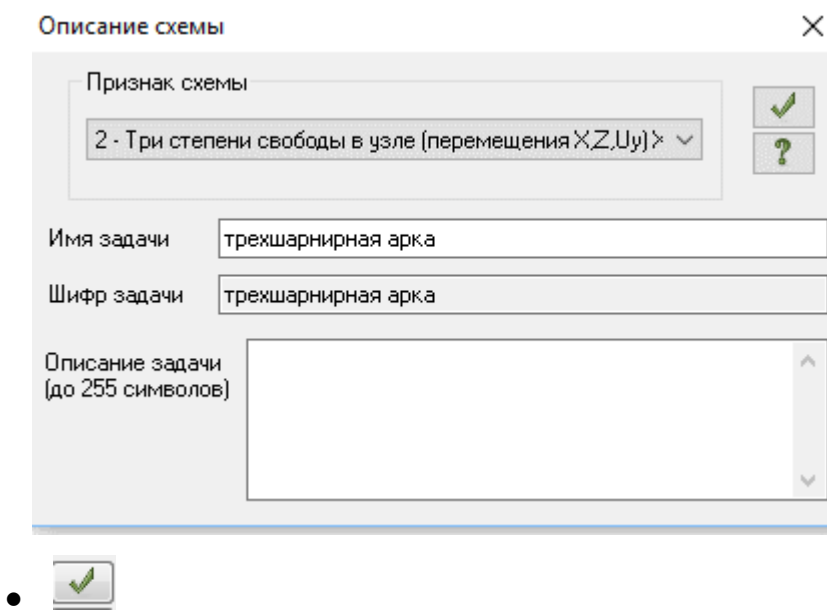

#### 1.1.5 Задание единиц измерения

Выполните команды меню

Опции **Опции Единицы измерения.** В диалоговом окне "**Единицы измерения**" установите размерности, соответствующие системе СИ.

Закладка **"Схема":** геометрия – *м*, сечения – *см*, нагрузки – *кН*, параметры материала – *кН* и *м*:

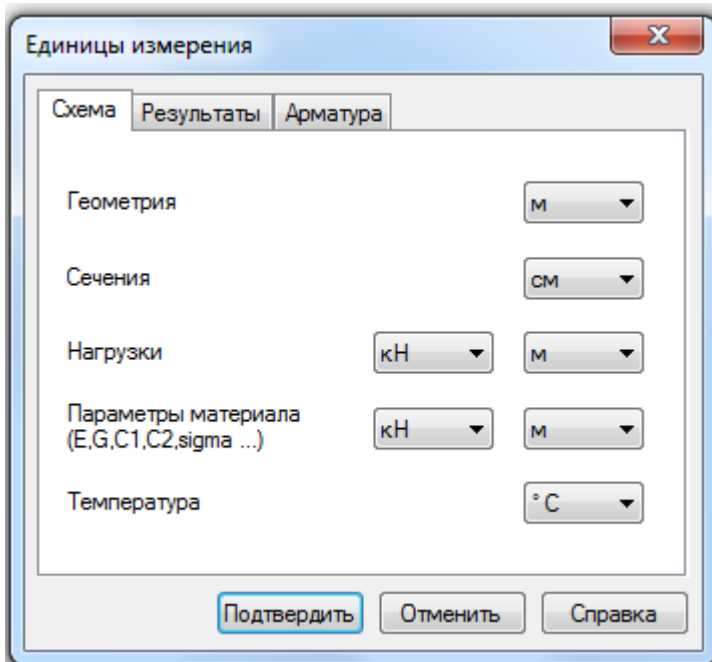

Закладка **"Результаты":** перемещения – *м*, сечения – *см*, усилия – *кН* и *м*, напряжения – *МПа* :

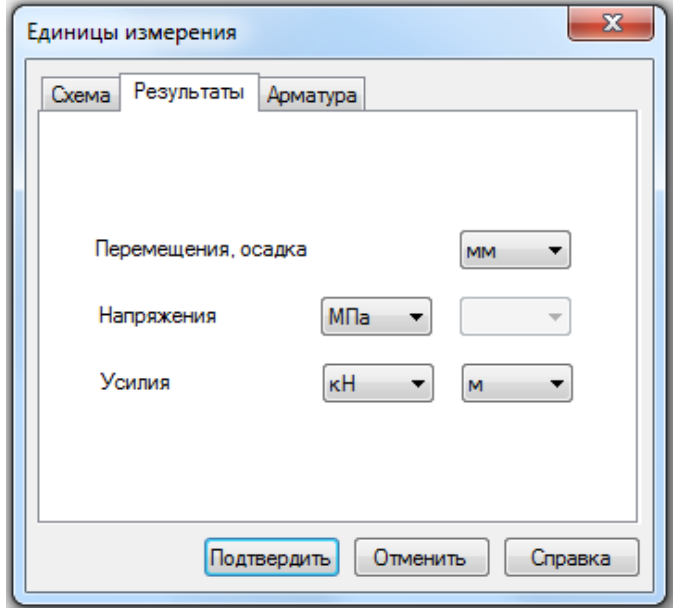

Подтвердите выбор новых размерностей, щелкнув по кнопке "**Подтвердить**".

#### **2. Создание расчетной схемы**

#### **2.1 Построение полуарки**

*Внимание: разделитель десятичной дроби – «.».*

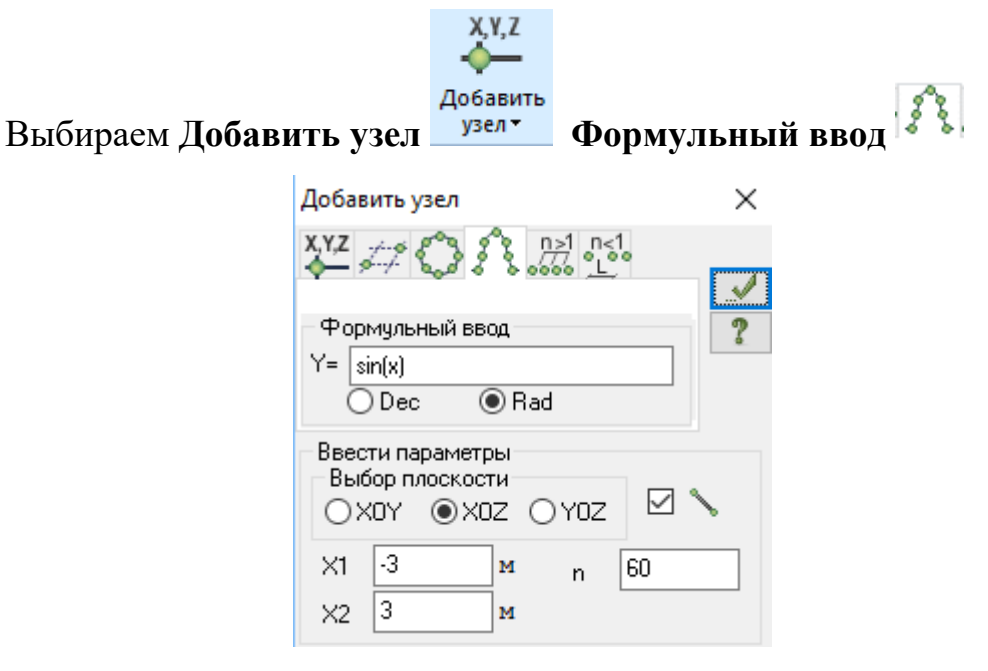

В поле ввода формулы образующей задается выражение, описывающее очертание арки. В качестве независимой переменной указывается *х.* 

Используются традиционные знаки арифметических операций: умножение, ^ возведение в степень, / - деление, а также обозначения для ряда часто встречающихся функций, перечень которых приведен в справке. Аргументы функций обязательно заключены в круглые скобки. При вводе чисел в качестве десятичного разделителя всегда используется точка.

В рассматриваемом примере ось арки состоит из двух сопряженных в замковом шарнире кубических парабол. Сначала вводится формула, определяющая левую часть оси:

$$
y = \frac{f}{l}x(3 - 4x^2/l^2)
$$

Для заданных параметров указываются плоскость **XOZ** к которой отнесена рассматриваемая полуарка, число *п* конечных элементов, на которое последняя разбивается (принято  $n = 8$ ), а также значения 0 и 13 для граничных абсцисс  $X_I$  и  $X_2$  аргумента  $x$ . Параметр *n* определяет точность геометрического представления кривой. Число узлов  $n + 1 = 9$  выбрано для достижения адекватной точности расчета.

$$
8/26 * x * (3 - 4 * (x/26)^2)
$$

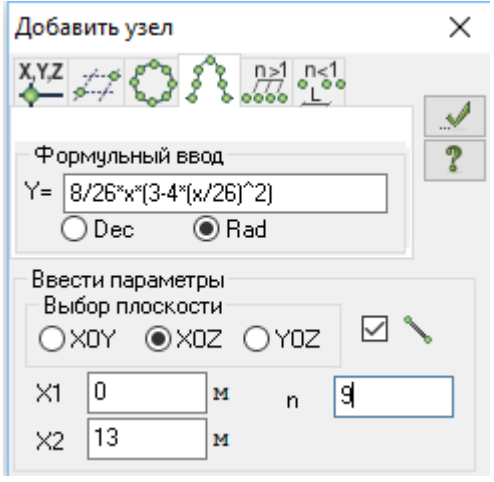

*Необходимо следить за тем, чтобы в диалоговом окне «связывать узлы стержнями» стояла галочка: при ее отсутствии узлы не будут на рисунке соединены между собой.*

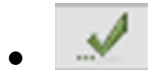

Получим:

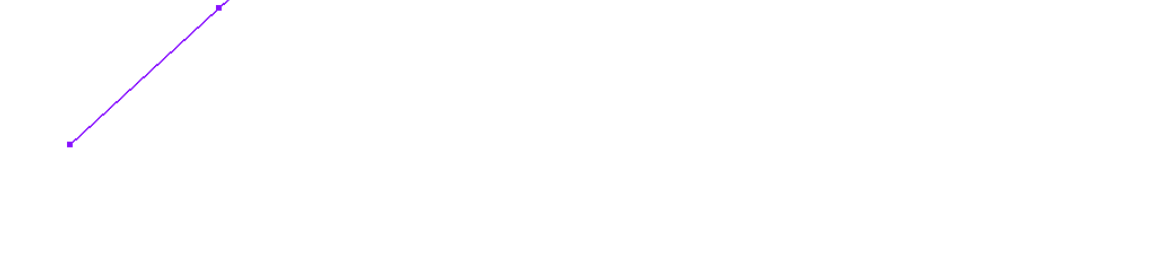

#### **2.2.1 Вывод на экран номеров элементов и узлов**

2.2.1 Щелчком на кнопку «Флаги рисования» откройте диалоговое окно «Показать». Активизируйте закладку «Элементы». После этого выберите команды **Номера элементов, Шарниры:** 

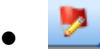

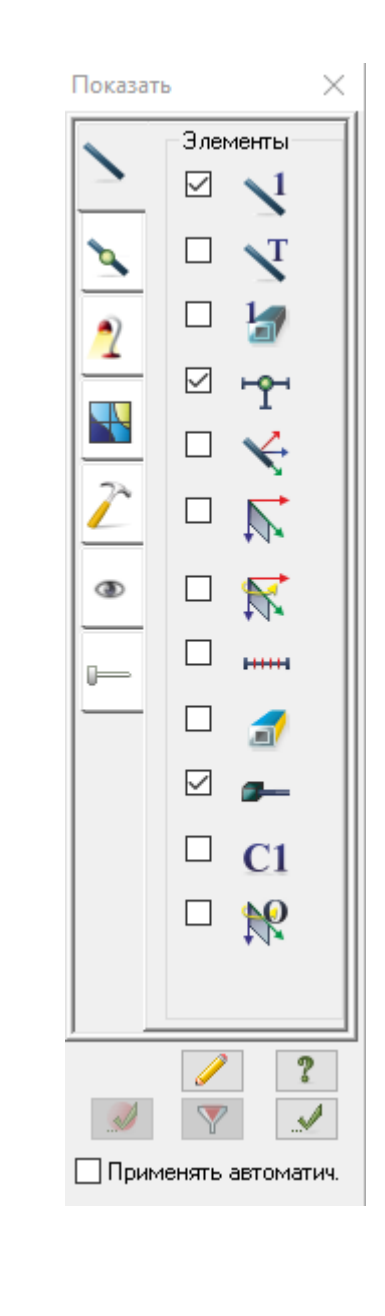

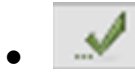

2.2.2 Щелчком на кнопку «Флаги рисования» откройте диалоговое окно «Показать». Активизируйте закладку «Узлы». После этого выберите команды **Номера узлов, Связи:** 

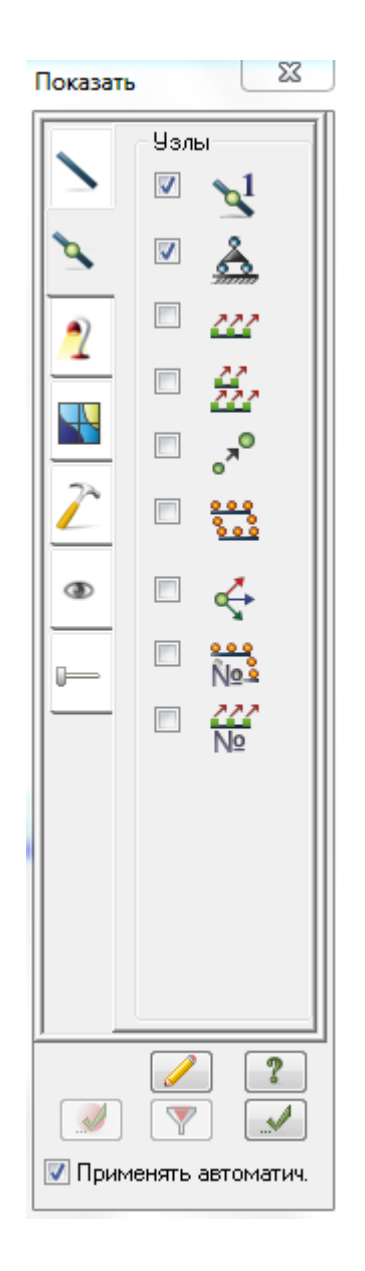

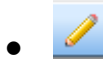

# 2.2.3 Упорядочивание нумерации:

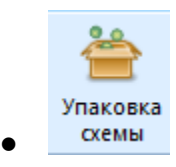

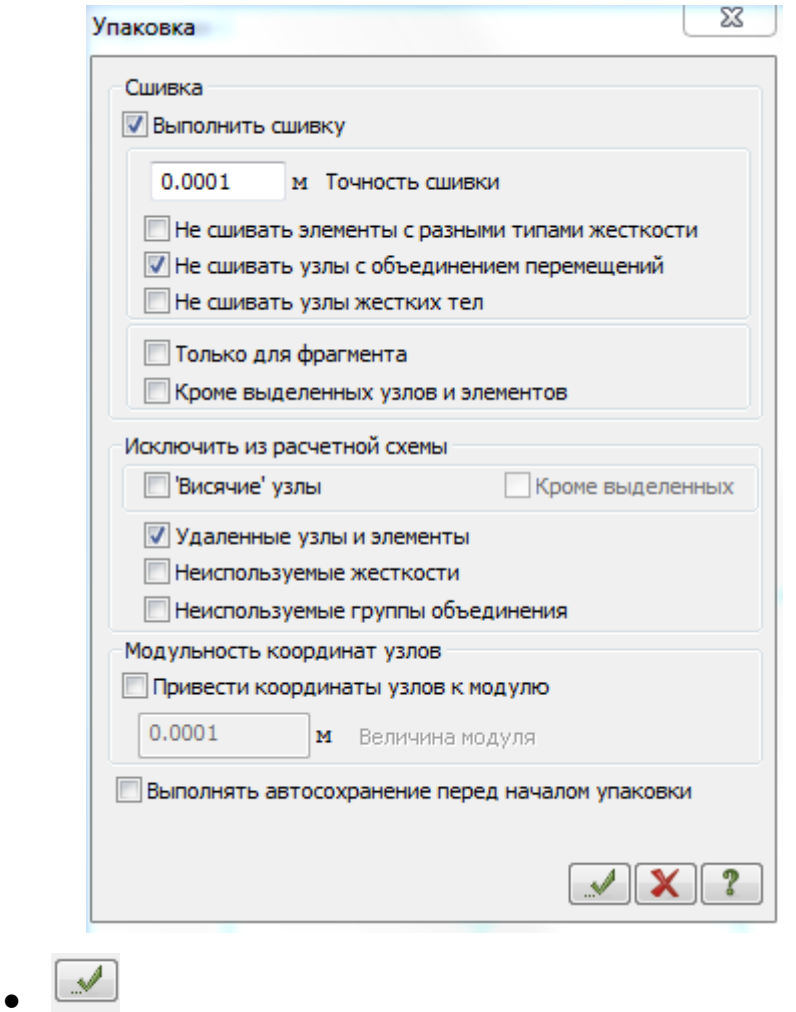

В итоге полуось арки заменяется ломаной, которая состоит из отрезков разной длины, причем проекции этих отрезков на ось Х одинаковы:

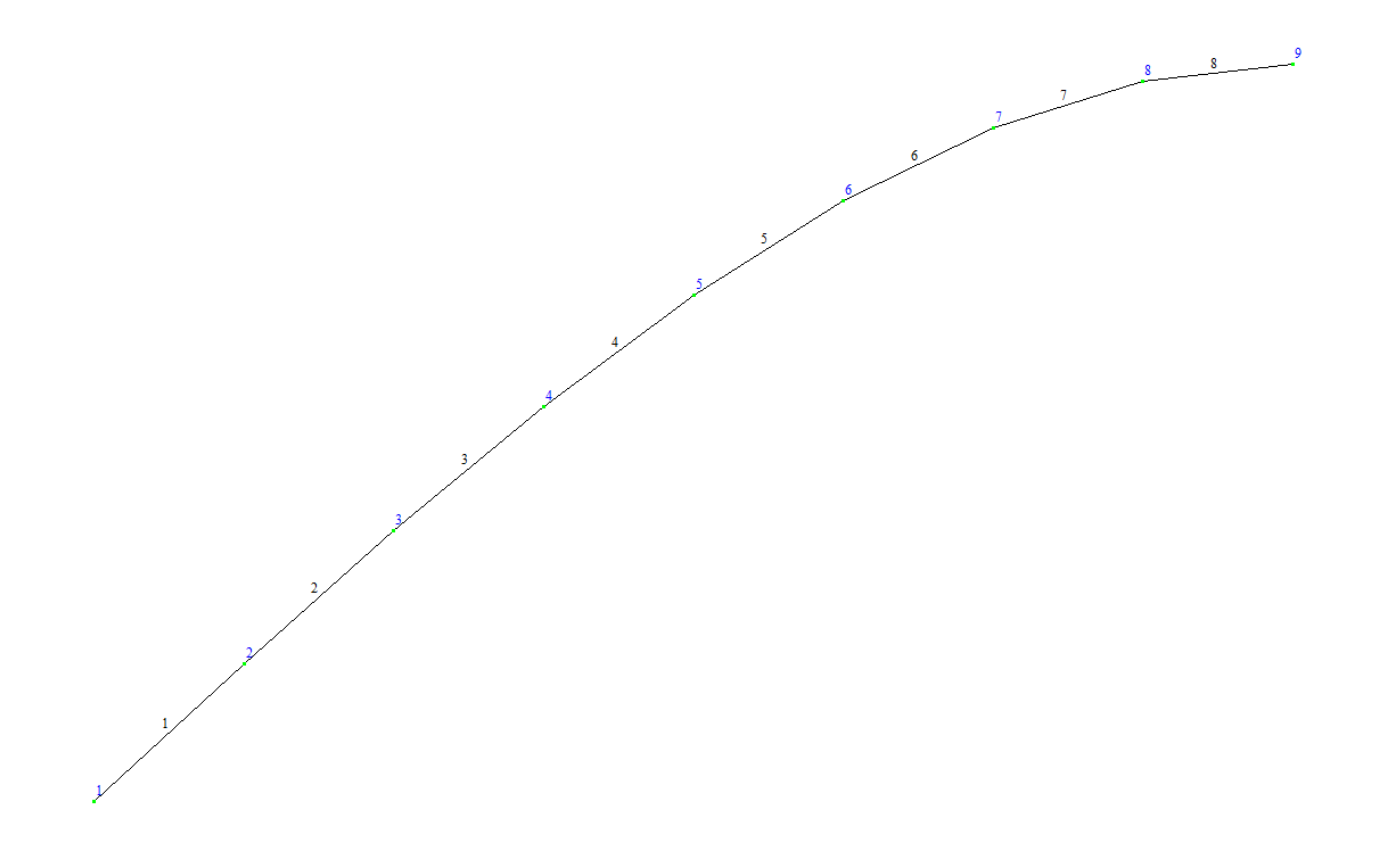

# 2.3 Построение арки

формируется конечноэлементная Далее сетка правой части конструкции. Для этого нужно уже созданную сетку скопировать и отразить зеркально относительно плоскости ZOY.

Выделить полуарку нажатием клавиш Ctrl+A

# **Копирование**

 $\bullet$ 

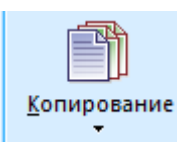

# , **Копирование симметрично**

*Указать базовый узел 9*

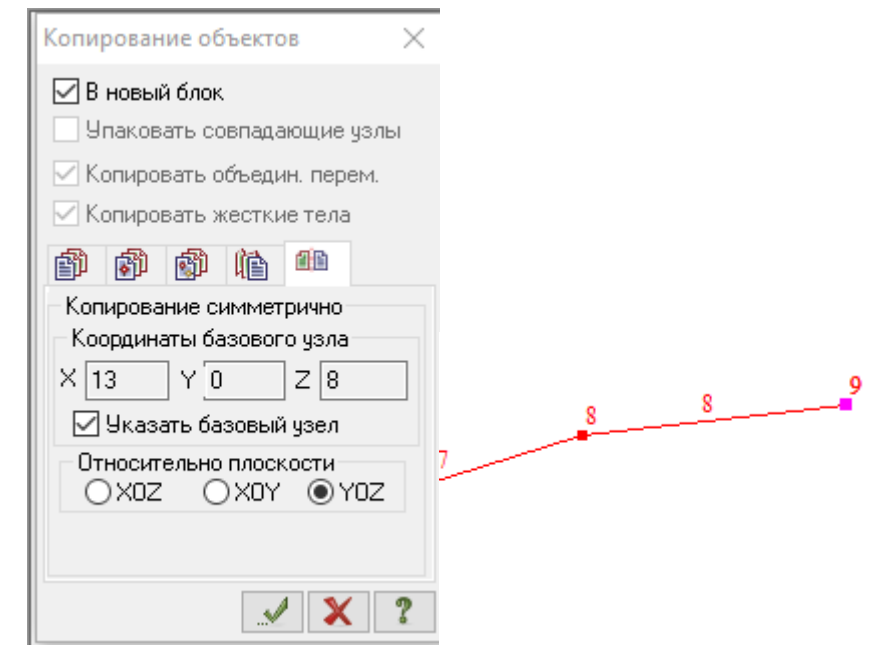

 $\overline{\mathbf{s}}$ 

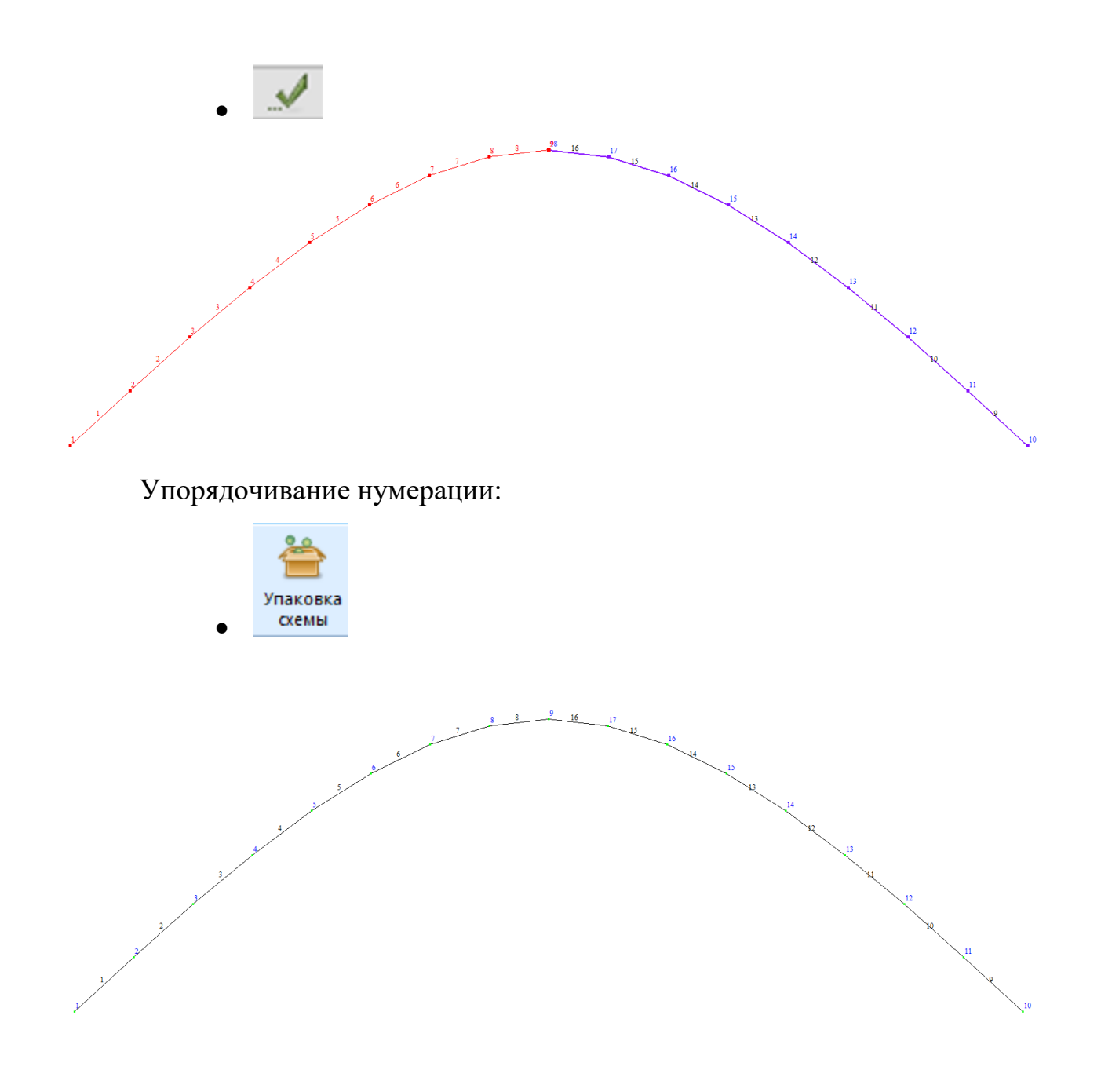

# **2.4 Сохранение данных**

 $H$  $\bullet$ 

С помощью открывшегося окна «Сохранить как» найдите Вашу рабочую папку и сохраните файл в эту папку.

### **3. Задание граничных условий**

**3.1 Выделение узлов** № 1 и №10 (опорных):

Активизируйте режим отметки узлов:

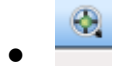

Выделите узел № 1, щелкнув по нему левой кнопкой мыши. Узел

окрасится в красный цвет:

Выделите узел № 10, щелкнув по нему левой кнопкой мыши. Узел

окрасится в красный цвет:

**3.2 Задание граничных условий** в опорных узлах № 1 и №10 В диалоговом окне «**Связи в узлах**» активируйте закладку «**Назначить связи**», отметьте направления Х и Z, по которым запрещено перемещение узла и щелкните по кнопке «**Применить»:**

 $10$ 

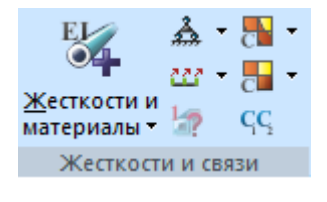

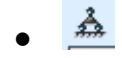

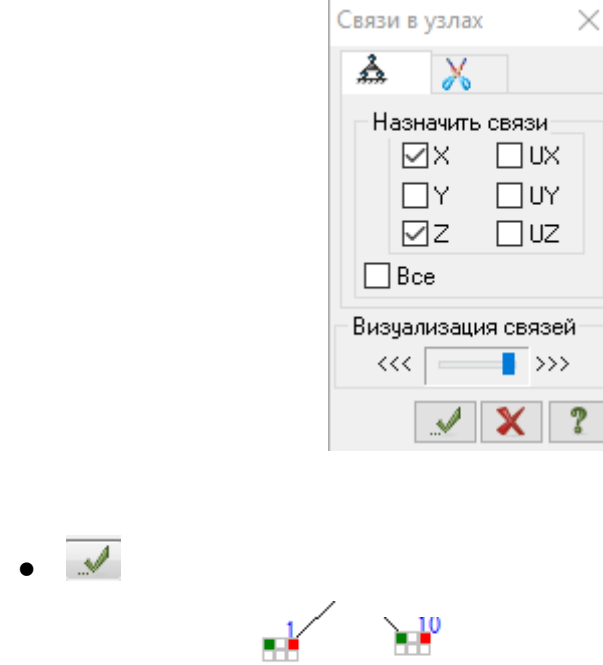

Узлы обозначатся:

Исключение двух линейных степеней свободы узла моделирует

шарнирно-неподвижную опору.

Закройте окно «Связи в узлах», щелкнув по кнопке  $\boldsymbol{\times}$ .

# **4. Формирование жесткости элементов из библиотеки жесткостных характеристик**

Откройте диалоговое окно «Жесткости элементов»:

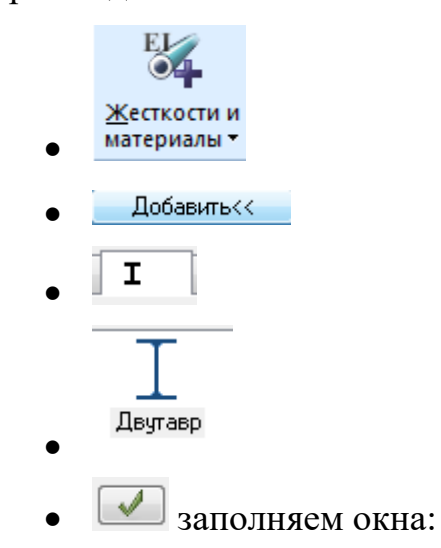

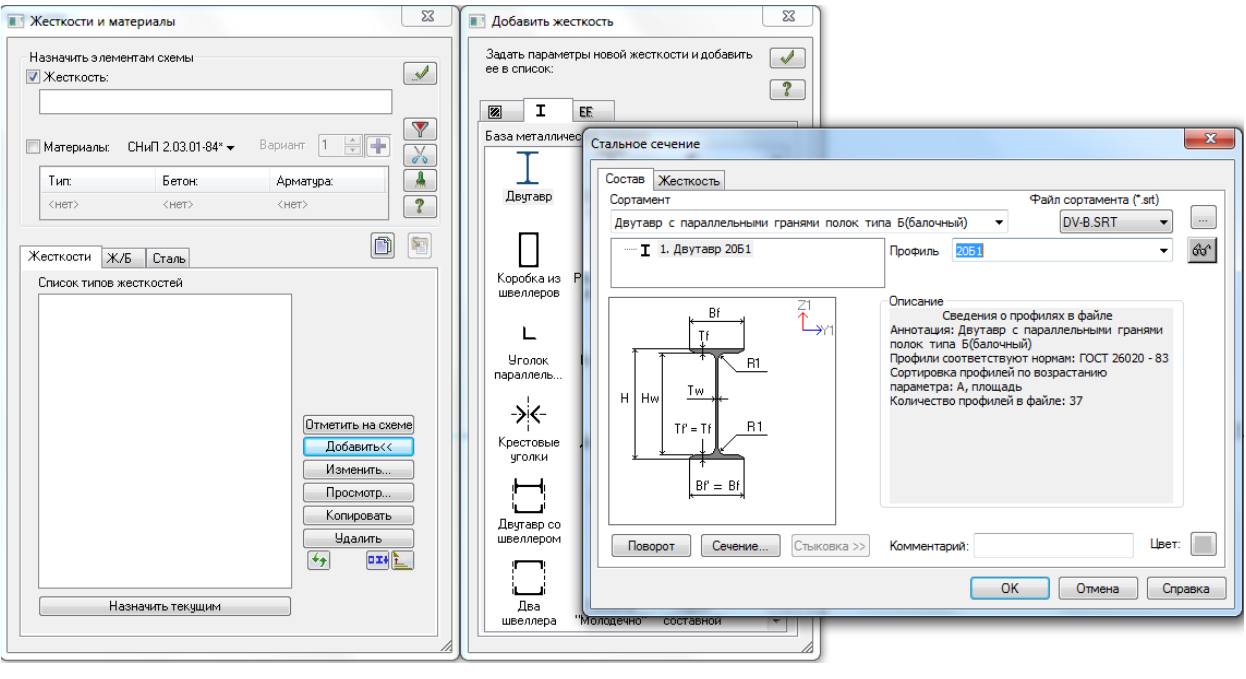

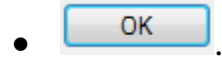

# **5. Назначение жесткостей элементам балки**

Выделите жесткость в окне списка и щелкните по кнопке «**Назначить текущим**»**:**

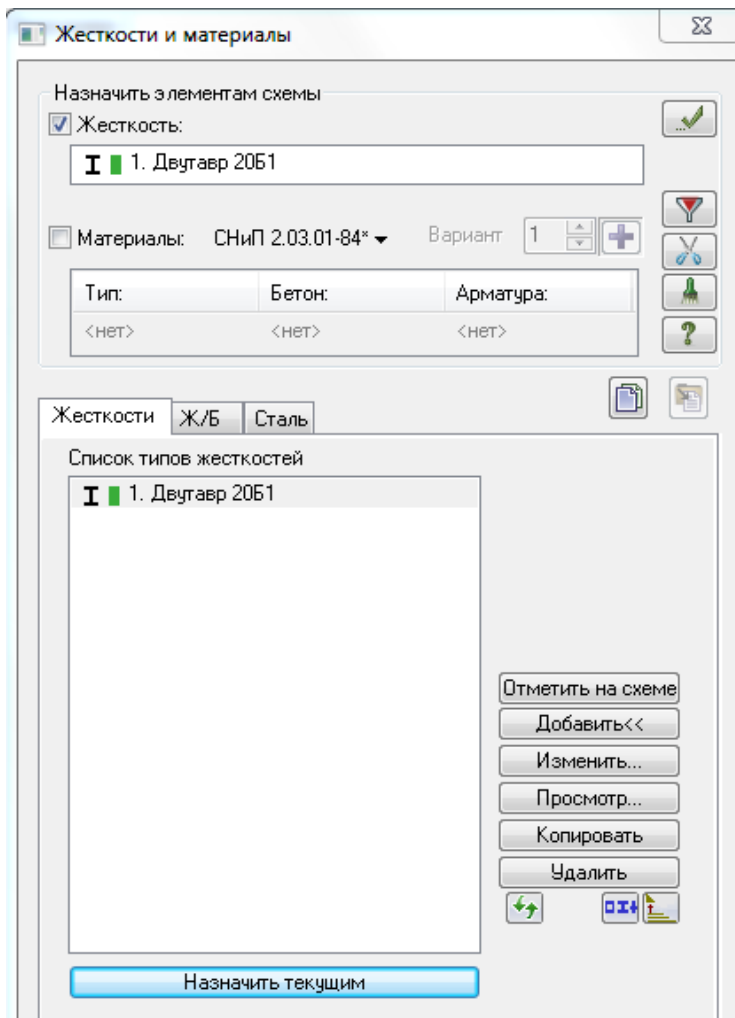

Активируйте режим отметки элементов:

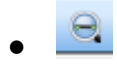

Выделите все элементы арки, растянув вокруг схемы балки «*резиновое окно*» (другой вариант – одновременное нажатие клавиш **Ctrl + А**).

Выделенные элементы окрашиваются в красный цвет:

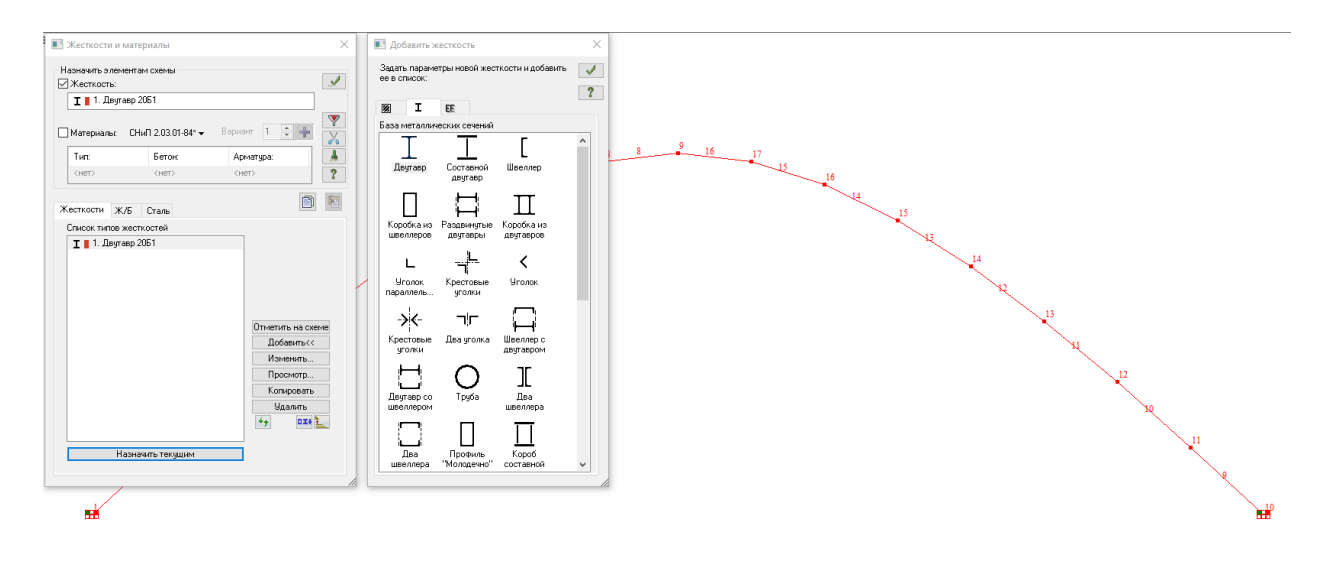

В диалоговом окне «Жесткости и материалы» щелкните по кнопке «**Назначить»:**

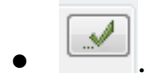

С элементов снимается выделение. Это свидетельство того, что выделенным элементам присвоена текущая жесткость.

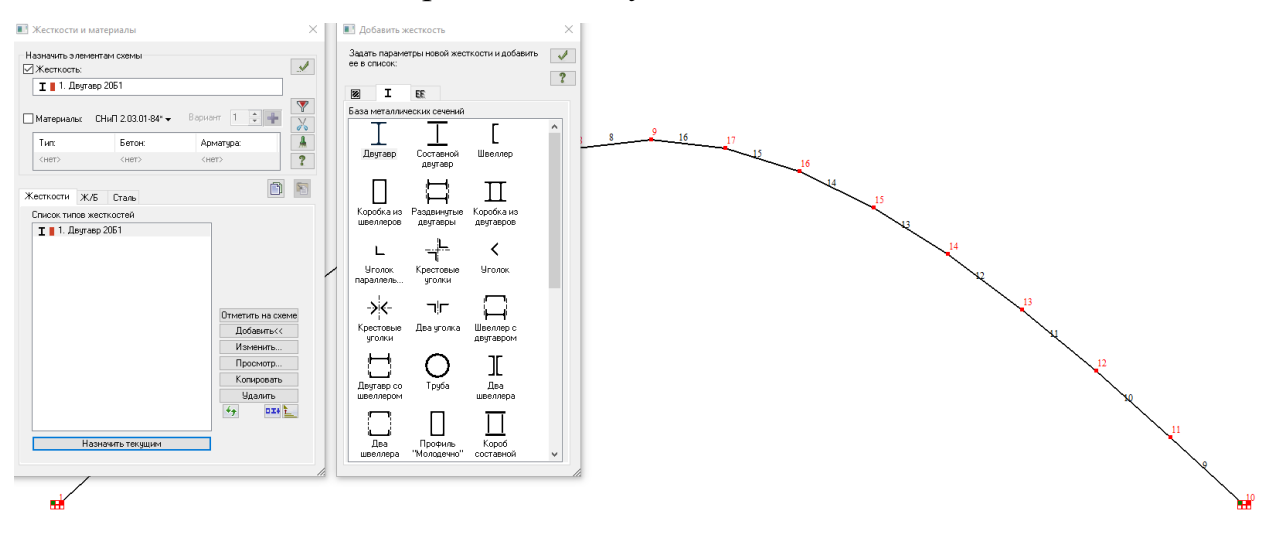

В диалоговом окне «Жесткости элементов» щелкните по кнопке «**Закрыть».**

### **6. Установка шарнира**

Шарнир находится в узле 9

Отмечаем элемент 8, находящийся *слева от узла 9*:

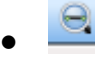

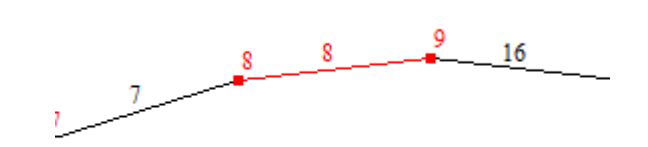

- Жесткости
- Узлы  $T$ , ставим «галочку» 2-й узел элемента 8, UY:

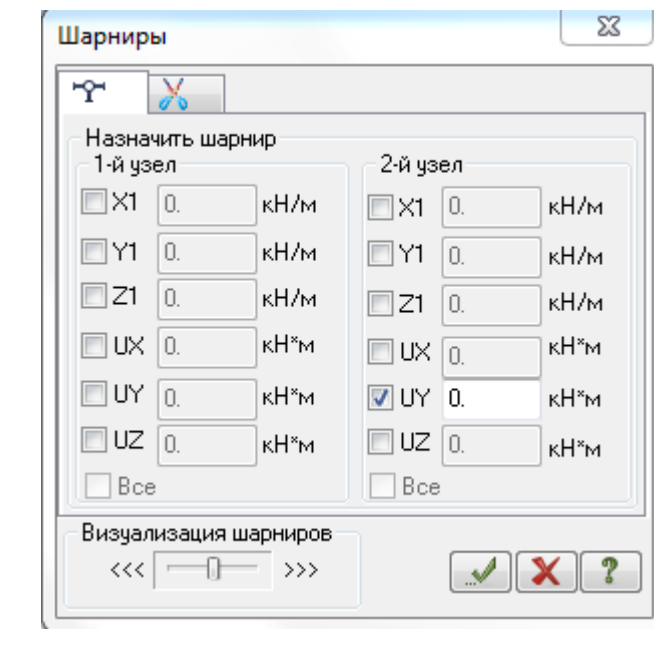

 $\sqrt{2}$ 

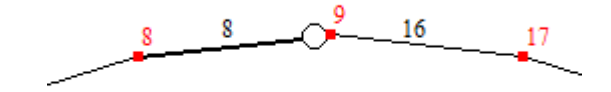

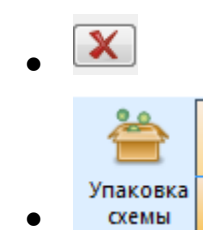

#### **7. Задание нагрузок**

#### **7.1 Загружение узлов**

7.1.1 Создание узла приложения нагрузки

Наступила очередь задания внешнего воздействия. Для этой цели существует команда **Нагрузки/Нагрузка на узлы и элементы**. Но воспользоваться этой опцией без предварительной подготовки в обсуждаемой задаче не удастся. Дело в том, что оба рассматриваемых воздействия привязаны к точке, находящейся на оси элемента. Координаты этой точки не совпадают ни с одними из координат узлов.

Существуют различные способы решения возникшей проблемы. Используем способ введения дополнительного узла в том месте, где приложена сосредоточенная сила. Речь идет о постановке узла, который разделит элемент с номером 6 на две части. В этом случае потребуется указать расстояние от начального узла 6 данного элемента до вновь создаваемого узла.

Для определения абциссы узла 6 на панели **Фильтры отображения** нажмем с указанием узла 6, **Информация об узле**:

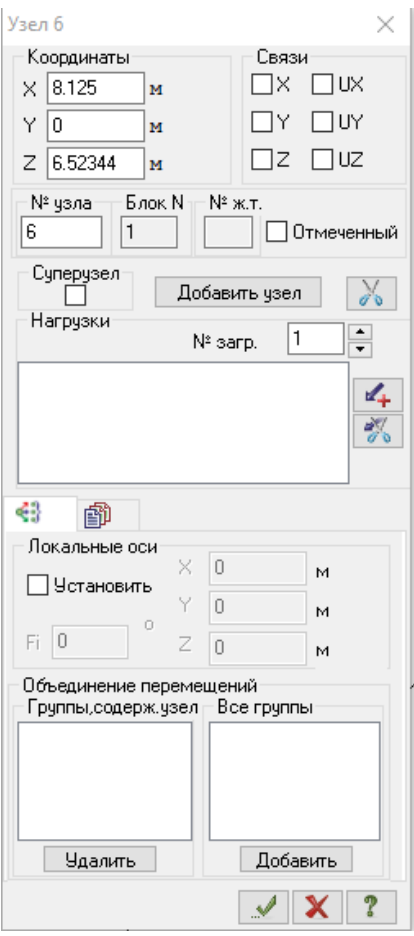

# Для абциссы узла 7:

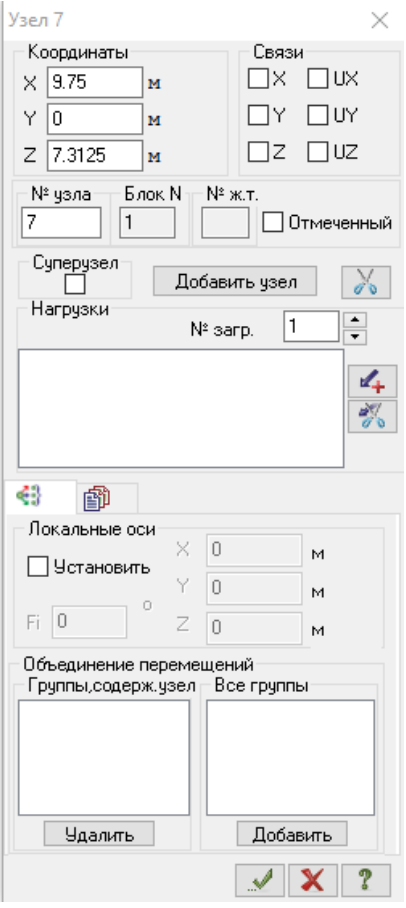

Разница абсцисс 7-го и 6-го узлов равна **9.75м – 8.125м = 1.625м.** Относительное расстояние вдоль оси *X* от 6-го узла до силы равно

 $(9.00 - 8.125)/1.625 = 0.538$ .

Для определения длины элемента 6 на панели **Фильтры отображения** нажмем с указанием элемента 6, **Информация об узле**:

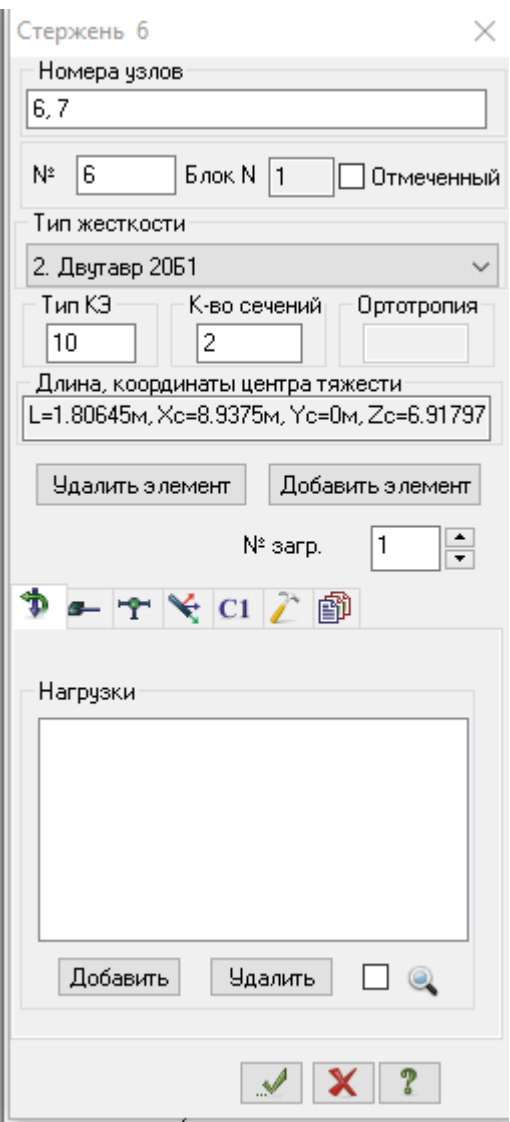

Длина элемента 6 **1,8м**. Узел приложения сосредоточенной силы находится на расстоянии **1,8м х 0,538 = 0,968м** от узла 6.

В окне **Создание- добавить узел** для выделенных узлов 6 и 7

 $\circ_1^{\mathsf{n}\leq 1}$ Добавить

(выделяются «*резиновой нитью*» курсора):

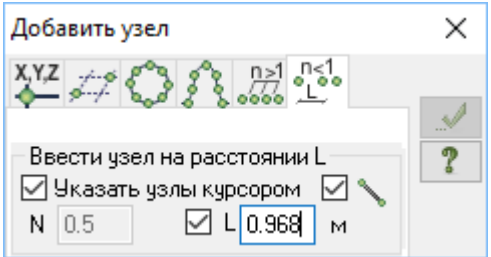

Мы создали два новых элемента (№17 и №18).

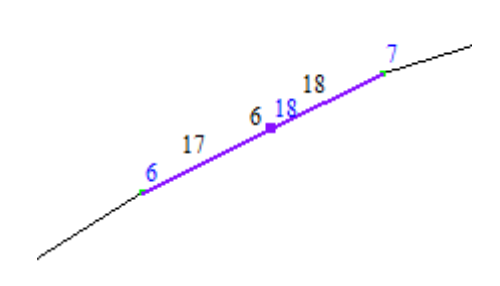

Элемент №6 стал лишним.

В окне выбираем элемент 6

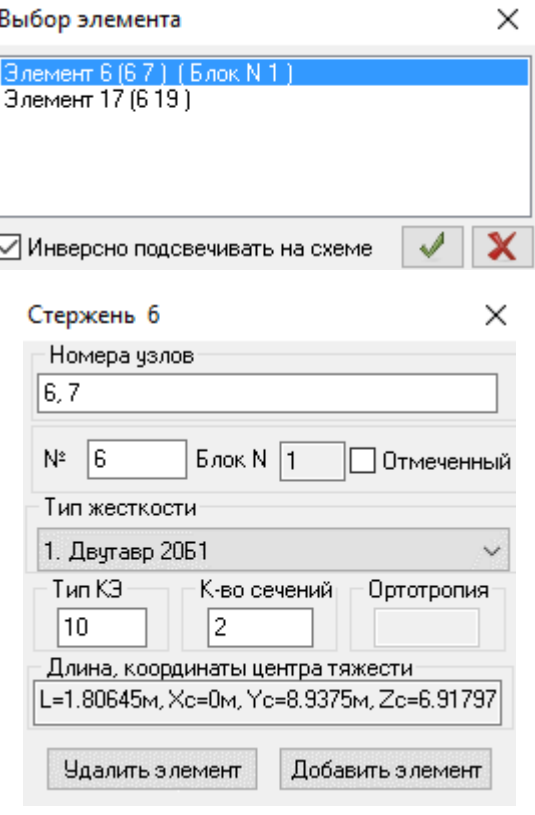

#### и удаляем его

Удалить элемент  $\bullet$ Упаковка

схемы  $\bullet$ 

Получаем:

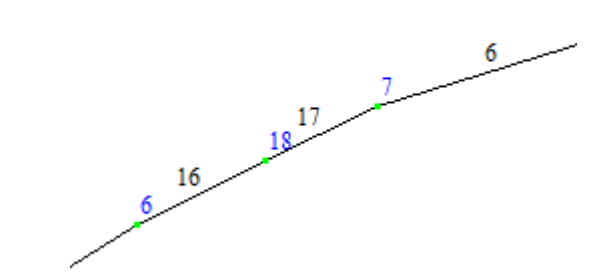

7.1.2 Активизируйте режим отметки узлов:

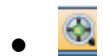

Выделите узел №18:

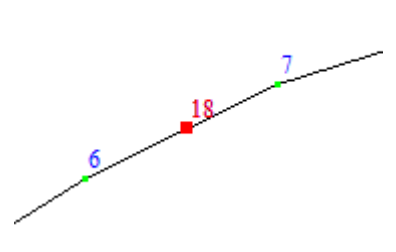

7.1.3 Задается сосредоточенная нагрузка в виде усилия, равного 33кН, действующая вдоль глобальной оси Z по направлению к центру системы координат.

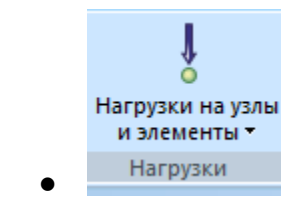

Отмечаем:

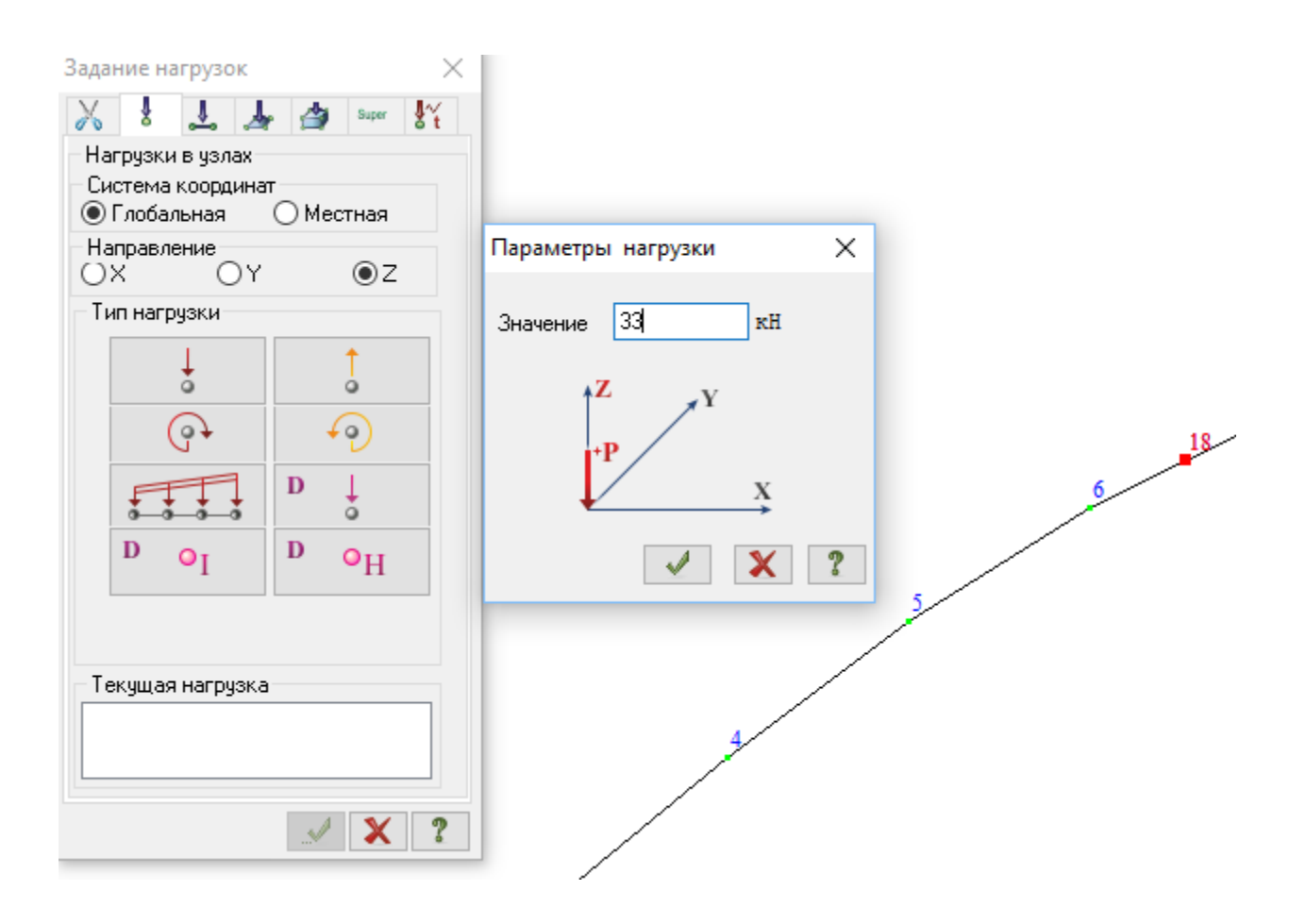

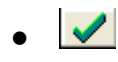

После выполнения команд по заданию нагрузки на рабочем экране отобразится нагрузка, приложенная к узлам:

 $\frac{1}{\sqrt{1-\frac{1}{2}}}$  $8<sup>1</sup>$ 

7.1.4 Щелчком на кнопку «Флаги рисования» откройте диалоговое окно «Показать». Активизируйте закладку «Усилия». После этого выберите команды **Сосредоточенные нагрузки, Распределенные нагрузки:** 

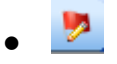

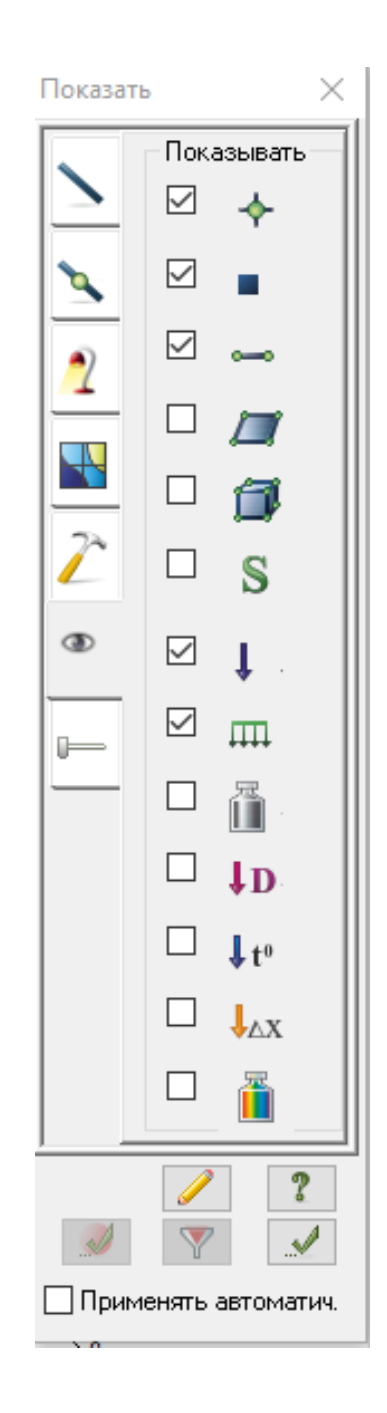

7.1.5 Щелчком на кнопку «Флаги рисования» откройте диалоговое окно «Показать». Активизируйте закладку «Значения». После этого выберите команды **Значения нагрузок**:

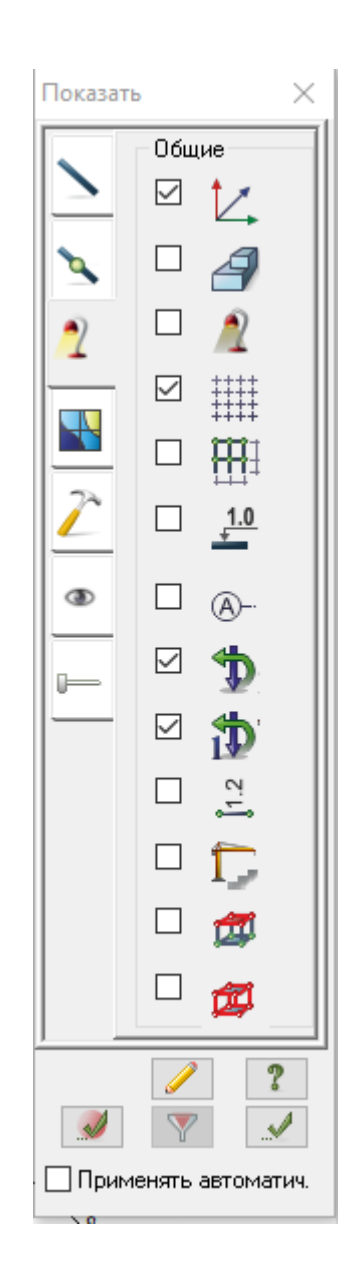

### **7.2 Загружение элементов**

Элементы 17, 6, 7 арки загружены равномерно распределенной нагрузкой 4,5 кН/м

Выделяем элементы

 $\bullet$ 

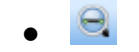

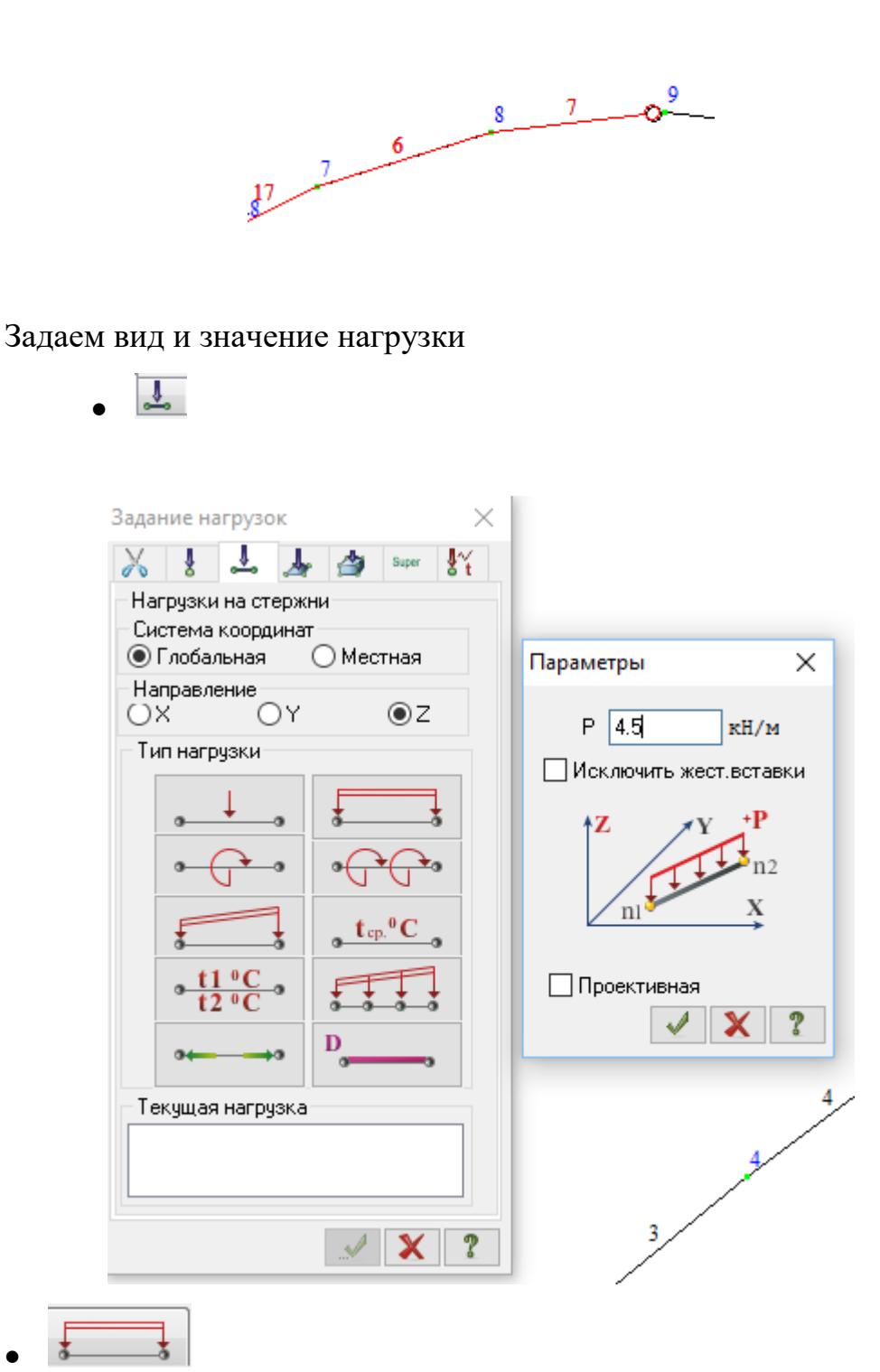

Закройте диалоговое окно «Задание нагрузок».

 $\bullet$ 

При соответствующих настройках флагов рисования получим оцифровку усилий:

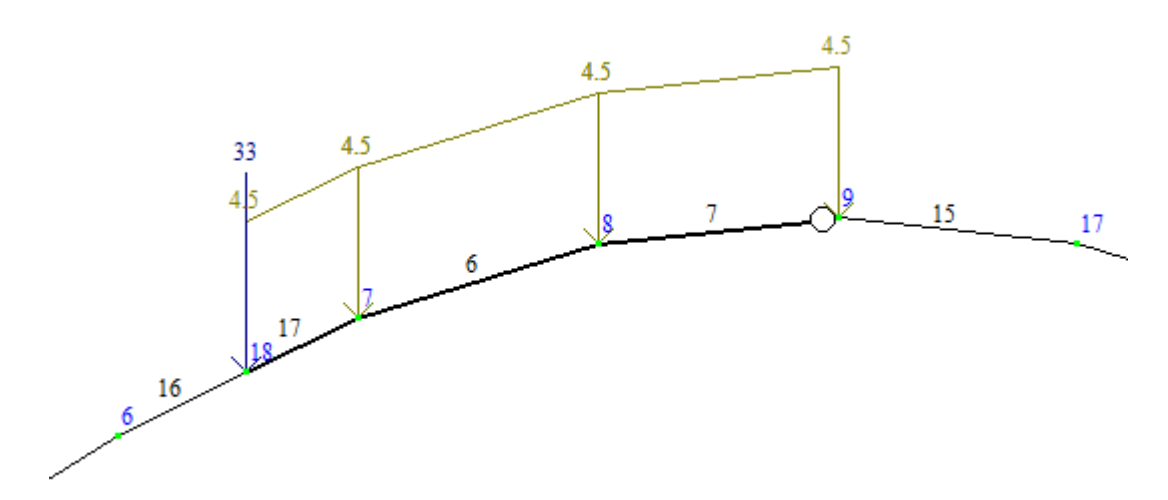

Закройте диалоговое окно «Задание нагрузок».

# **8. Расчет арки МКЭ.**

Запуск задачи на расчет:

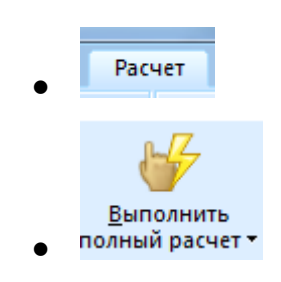

*Если в процессе формирования расчетной модели допущены ошибки, в конце расчета появится сообщение ЗАДАНИЕ НЕ ВЫПОЛНЕНО.* 

*В этом случае необходимо закрыть текущее окно и исправить допущенные ошибки.*

#### **9. Вывод результатов расчета**

#### **9.1 Вывод графического изображения расчетной схемы арки**

Введите команды меню **Окно Панель инструментов Графический контейнер**

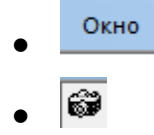

 $\bullet$ 

晒

В окне **графического контейнера** появится рисунок расчетной схемы

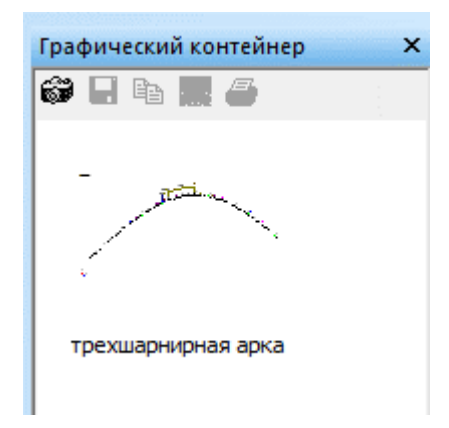

9.1.1 Перенос изображения недеформированной расчетной схемы в буфер обмена

Сделайте изображение расчетной схемы в окне **графического контейнера** активным, щелкнув по нему левой кнопкой мыши. Далее щелкните по кнопке **копировать** в этом же окне:

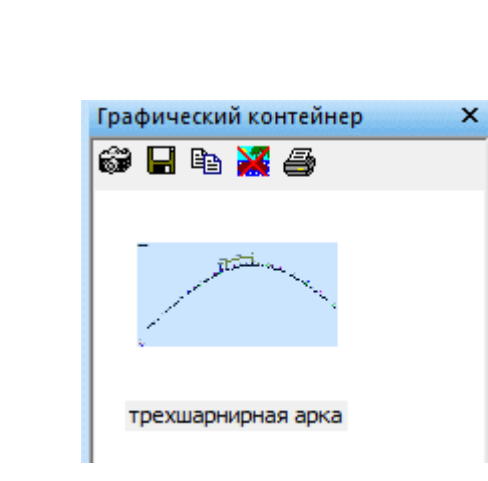

Изображение расчетной схемы загружения 1 перенесется в буфер обмена, откуда его можно вставить в программу обработки результатов расчета

9.1.2 Просмотр и анализ результатов статического расчета

После расчета задачи, просмотр и анализ результатов статического расчета осуществляется на вкладке **Анализ.**

> Анализ  $\bullet$

В режиме просмотра результатов расчета по умолчанию расчетная схема отображается с учетом перемещений узлов.

Для отображения схемы без учета перемещений узлов щелкните по кнопке – **Исходная схема** (панель **Деформации** на вкладке **Анализ**).

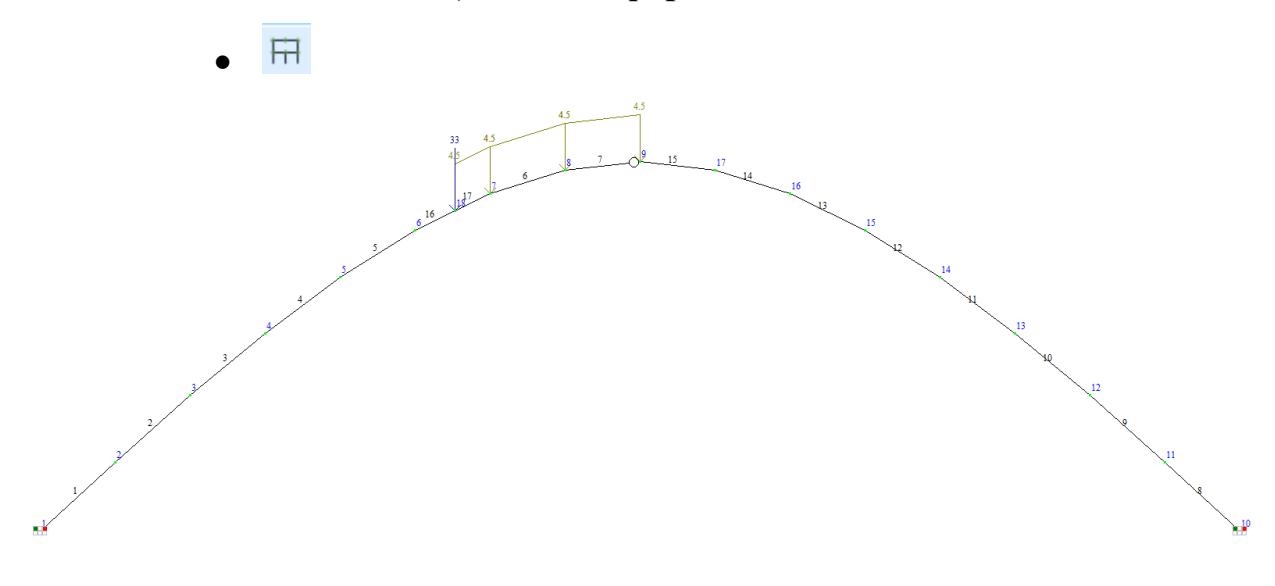

# **9.2 Вывод на экран эпюр внутренних усилий**

9.2.1 Для эпюр изгибающих моментов:

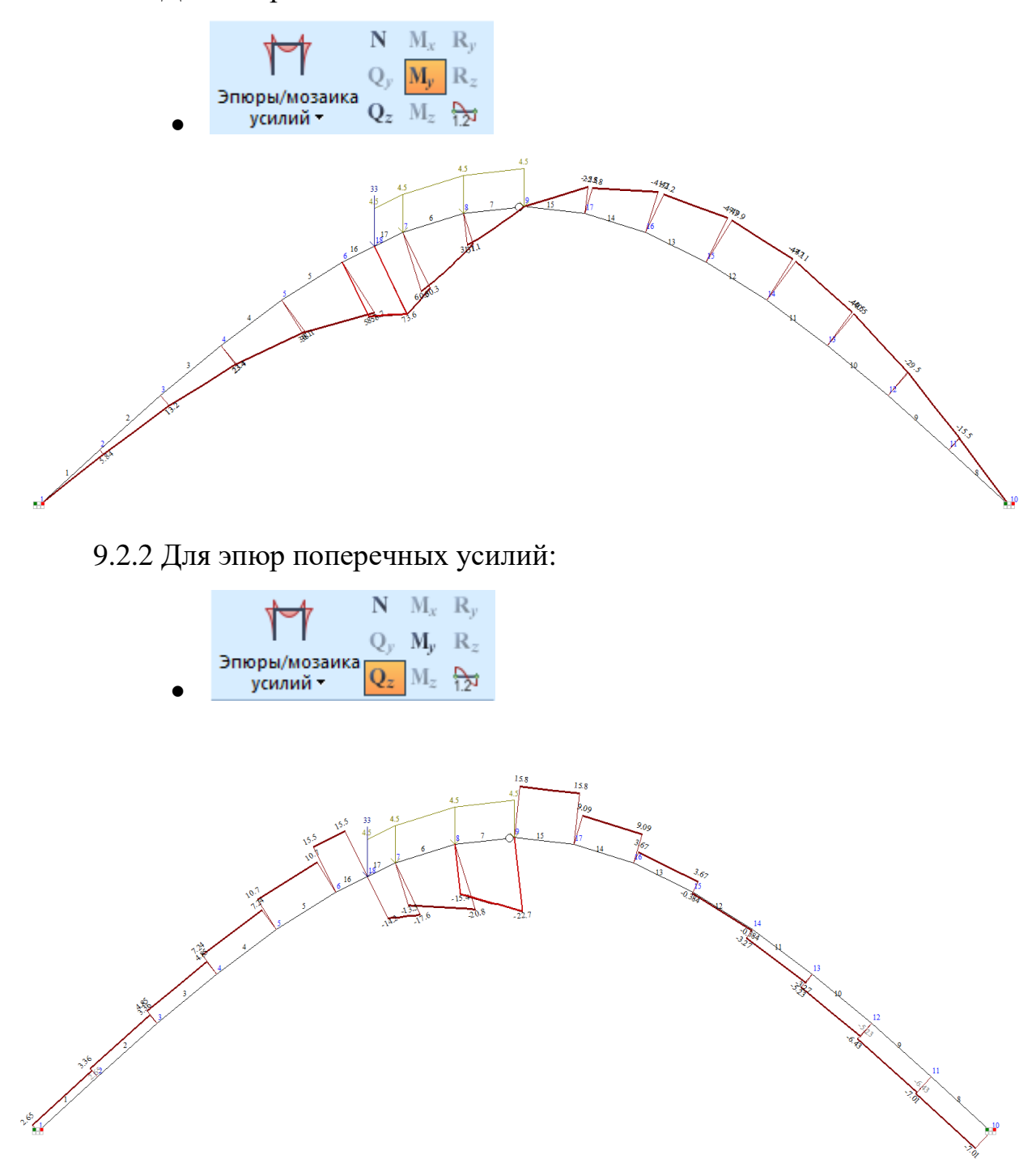

9.2.3 Для эпюр продольных усилий:

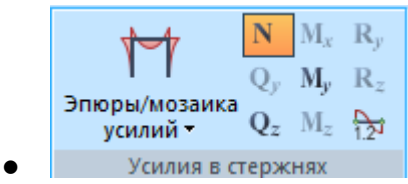

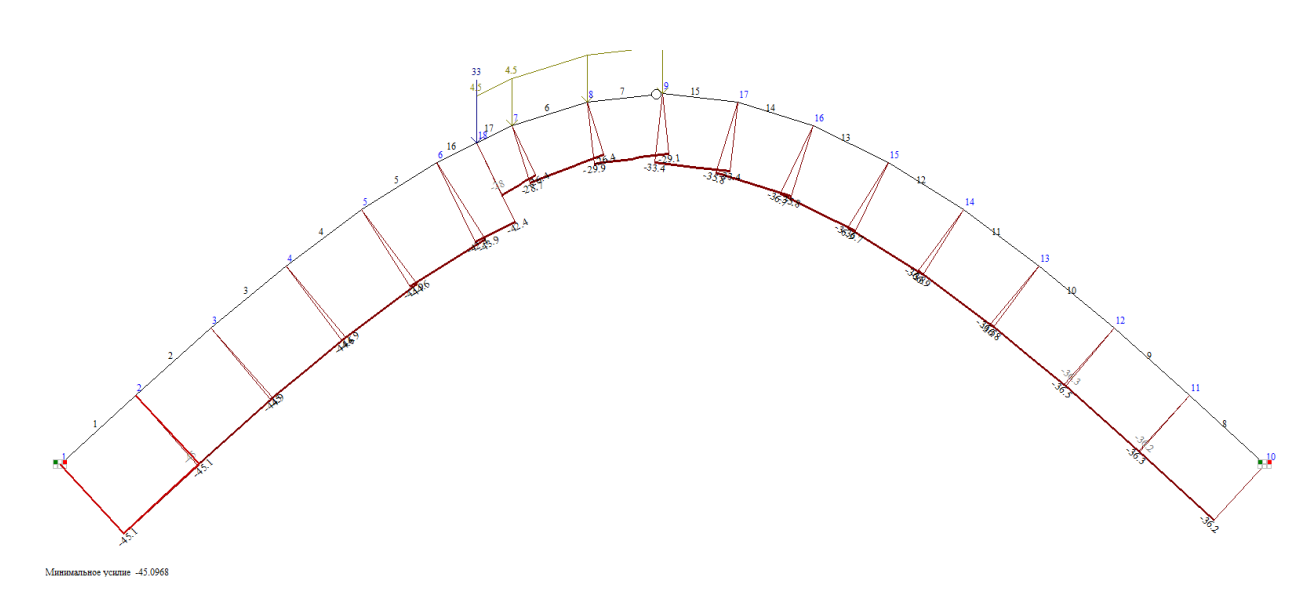

Для загрузки эпюр в отчет выполнить действия п. 9.1.

### **9.3 Формирование результатов расчета в табличном виде**

9.3.1 Вывод на экран таблицы усилий для элементов балки

Для вывода на экран таблицы со значениями усилий в элементах схемы, выберите команду

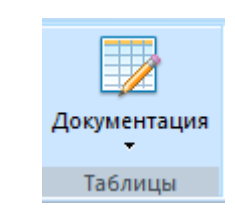

– **Стандартные таблицы** в раскрывающемся

#### списке **Документация**

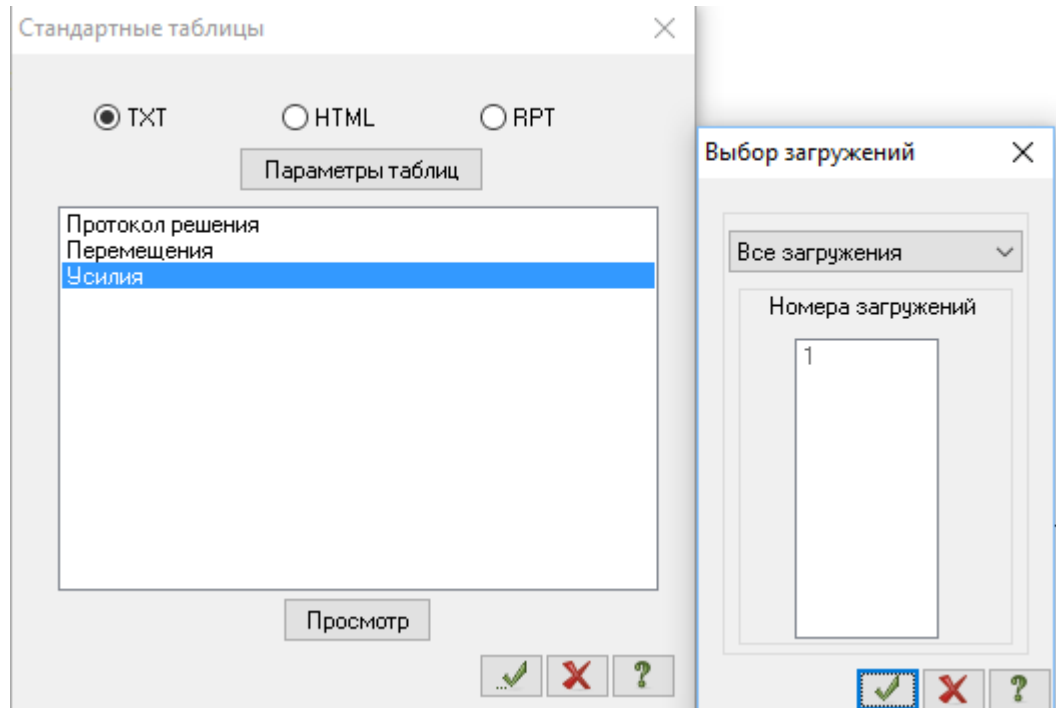

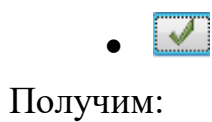

Единицы измерения усилий: кН Единицы измерения напряжений: МПа Единицы измерения моментов: кН\*м Единицы измерения распределенных моментов: (кН\*м) /м Единицы измерения распределенных перерезывающих сил: кН/м Единицы измерения перемещений поверхностей в элементах: м

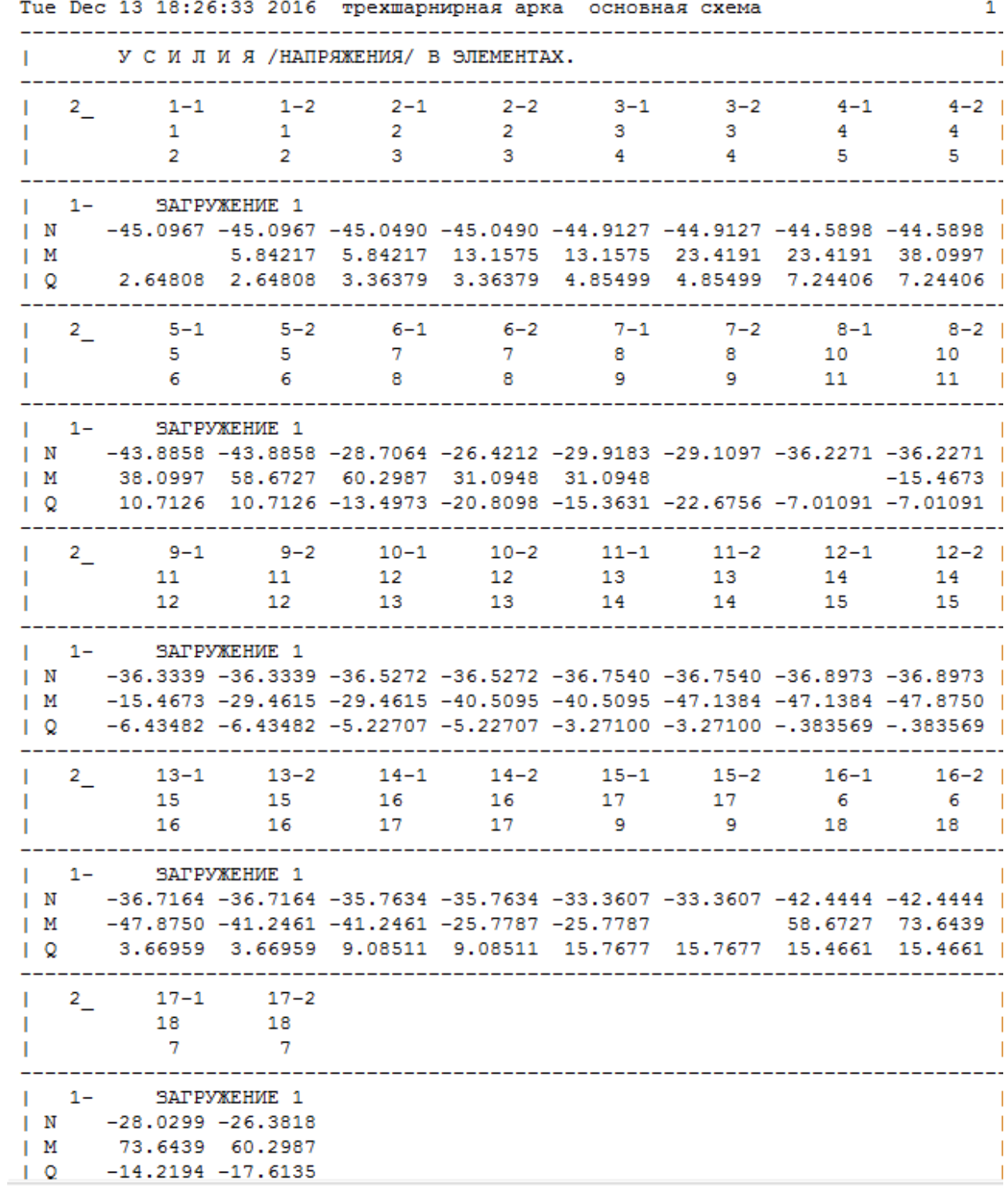

Сохраняем таблицу в файл для последующего использования в расчете

 $\bullet$   $\blacksquare$ 

### 9.3.2 **Вывод на экран информационного окна для элемента** №17.

Щелкните сначала по кнопке «Информация об узлах и элементах», а затем по элементу №17.

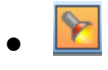

На экране отобразится окно информации для указанного элемента.

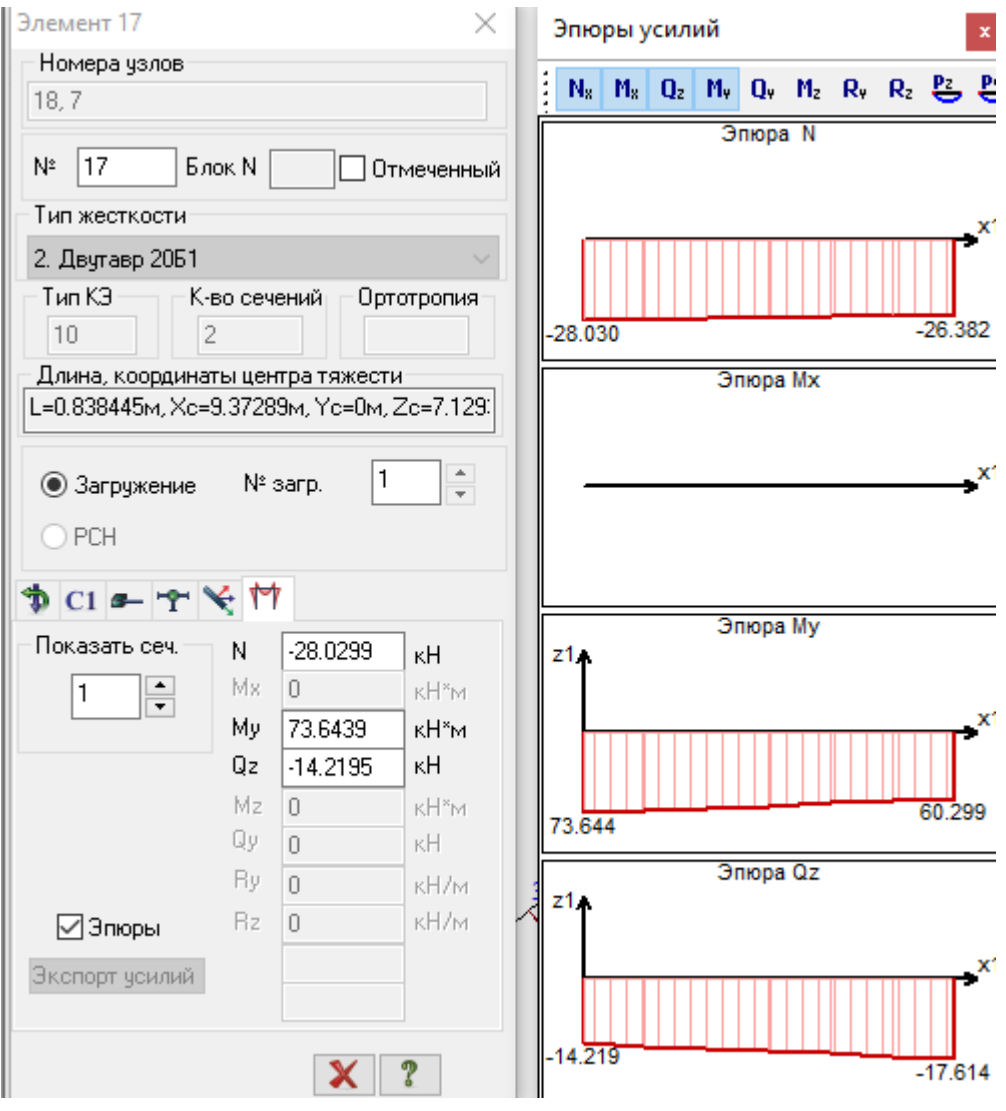

*Графический контейнер позволяет собирать копии экрана из различных окон приложения для их дальнейшей обработки. Он позволяет копировать изображения в другие приложения через буфер обмена, сохранять их как графические файлы, а также распечатывать.*

# 9.3.3 **Определение реакций опор**

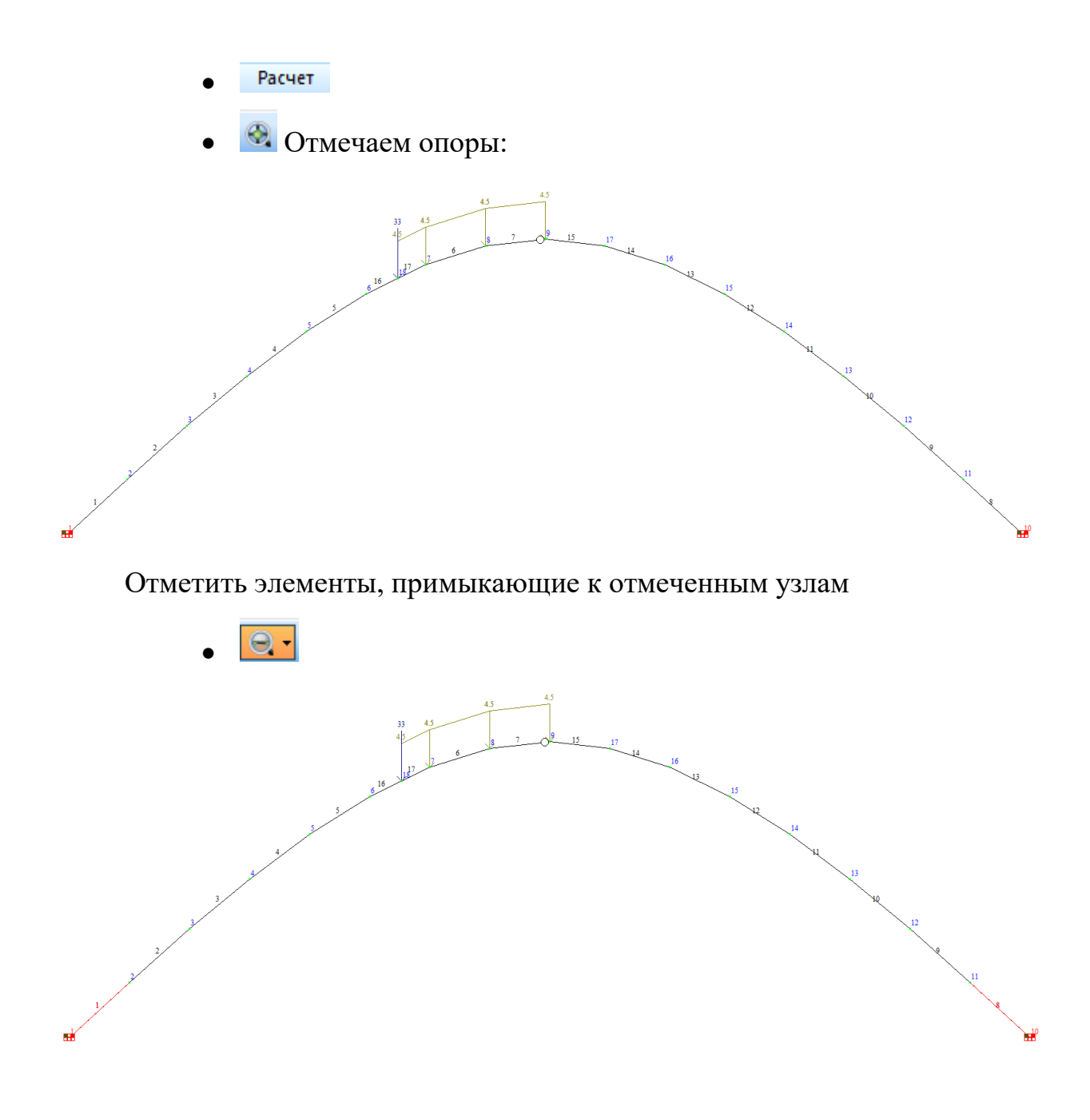

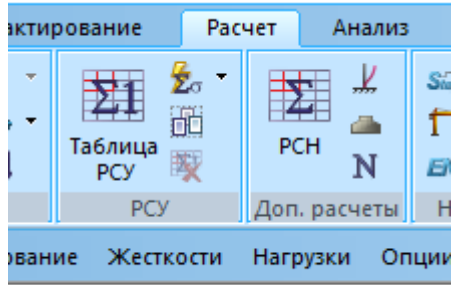

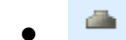

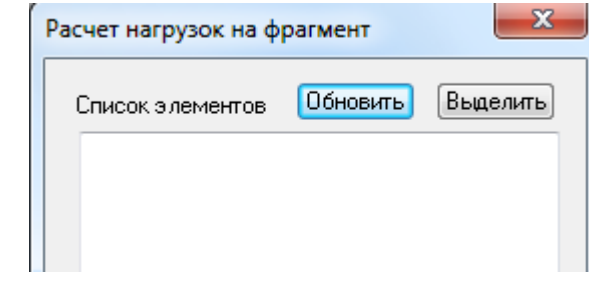

Обновить  $\bullet$ 

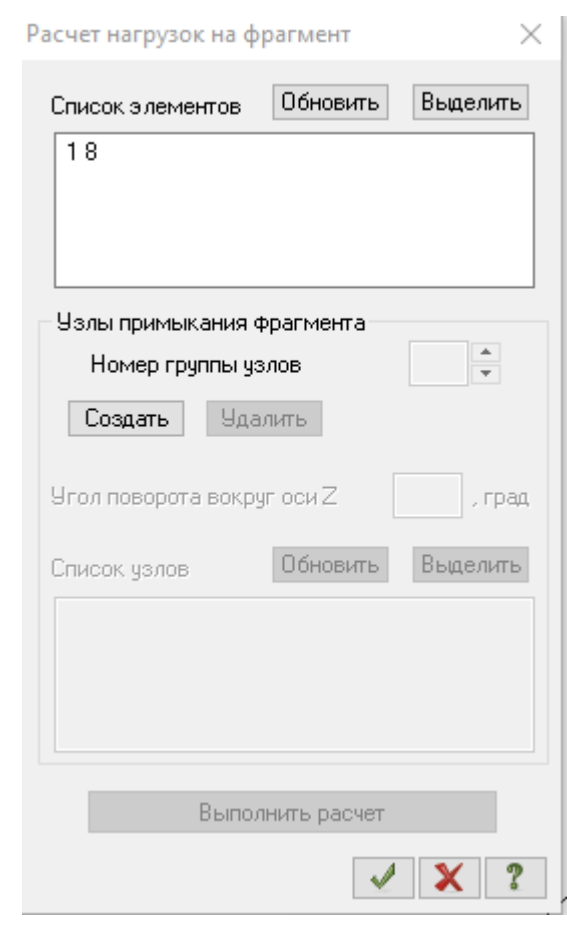

 $\bullet$ [Создать]  $\blacktriangle$ 

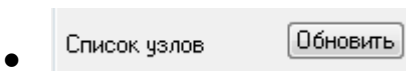

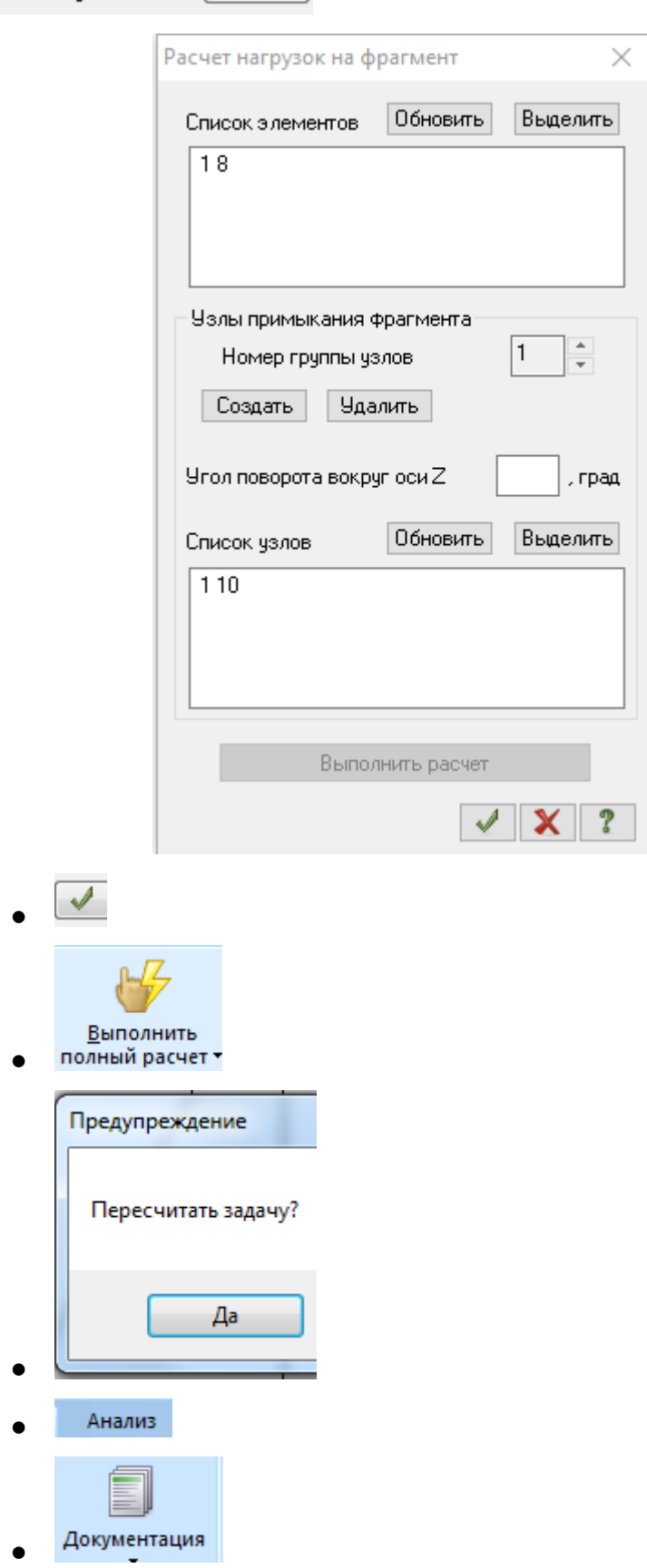

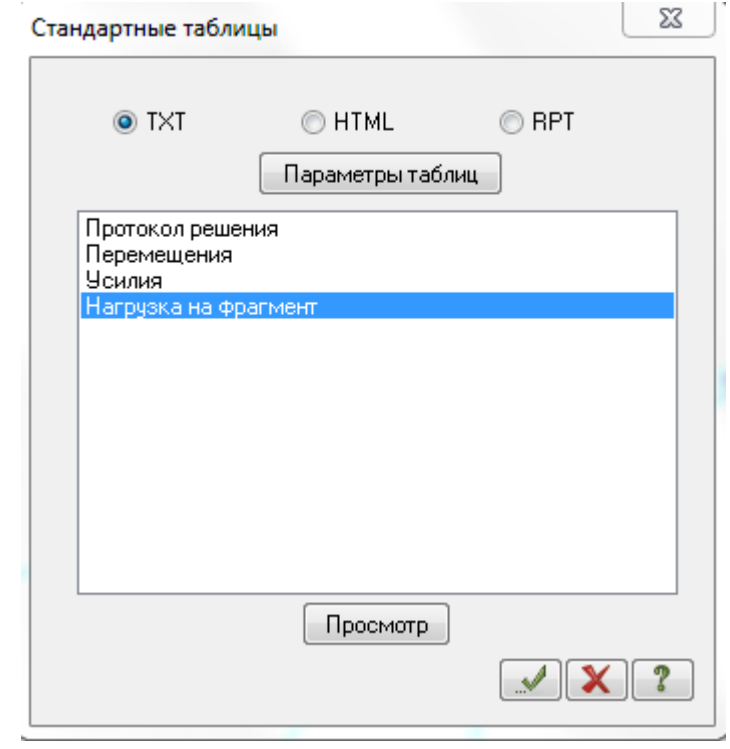

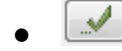

#### Получим:

```
Единицы измерения усилий: кН
.<br>Единицы измерения напряжений: МПа
Единицы измерения моментов: кН*м
Единицы измерения распределенных моментов: (кН*м)/м
Единицы измерения распределенных перерезывающих сил: кН/м
Единицы измерения перемещений поверхностей в элементах: м
Список элементов, от которых вычисляются нагрузки на узлы фрагмента:
1 8
Количество групп узлов примыкания фрагмента: 1
1. Угол поворота узлов вокруг оси Z глобальной системы координат, (град): 0
Список узлов, в которых вычисляются нагрузки:
110Tue Dec 13 18:40:22 2016 трехшарнирная арка основная схема
НАГРУЗКИ НА ФУНДАМЕНТ В УЗЛАХ ОСНОВНОЙ СХЕМЫ
\mathbf{L}\overline{1}10
\mathbf{L}1 - 1 - SATPY WEHME 1
| RX 31.4256 -31.4256
    32.4524 19.3388
I RZ
```
 $\blacksquare$ 

 $\mathbf{I}$ 

 $\overline{\phantom{a}}$ 

 $\mathbf{I}$ 

 $\mathbf{I}$ 

 $\mathbf{I}$ 

#### **Библиографический список**

1. Будівельна механіка". Методичні вказівки до вивчення теми "Побудова епюр внутрішніх зусиль в ПК SCAD (трьохшарнірна арка)" для студентів спеціальності 8.06010101 –"Промислове і цивільне будівництво" / Укл.: Г.Д. Портнов, А.А. Тихий, Пукалов В.В. – Кіровоград: КНТУ, 2015. – 38с.

2. Расчет трёхшарнирной арки: Метод. указания к расчетно – проектировочной работе / Сост.: Е. Ф. Ежов, Ю. В. Юркин. – Саранск: Изд – во Мордов. ун – та, 2003. – 28с.

#### **Содержание**

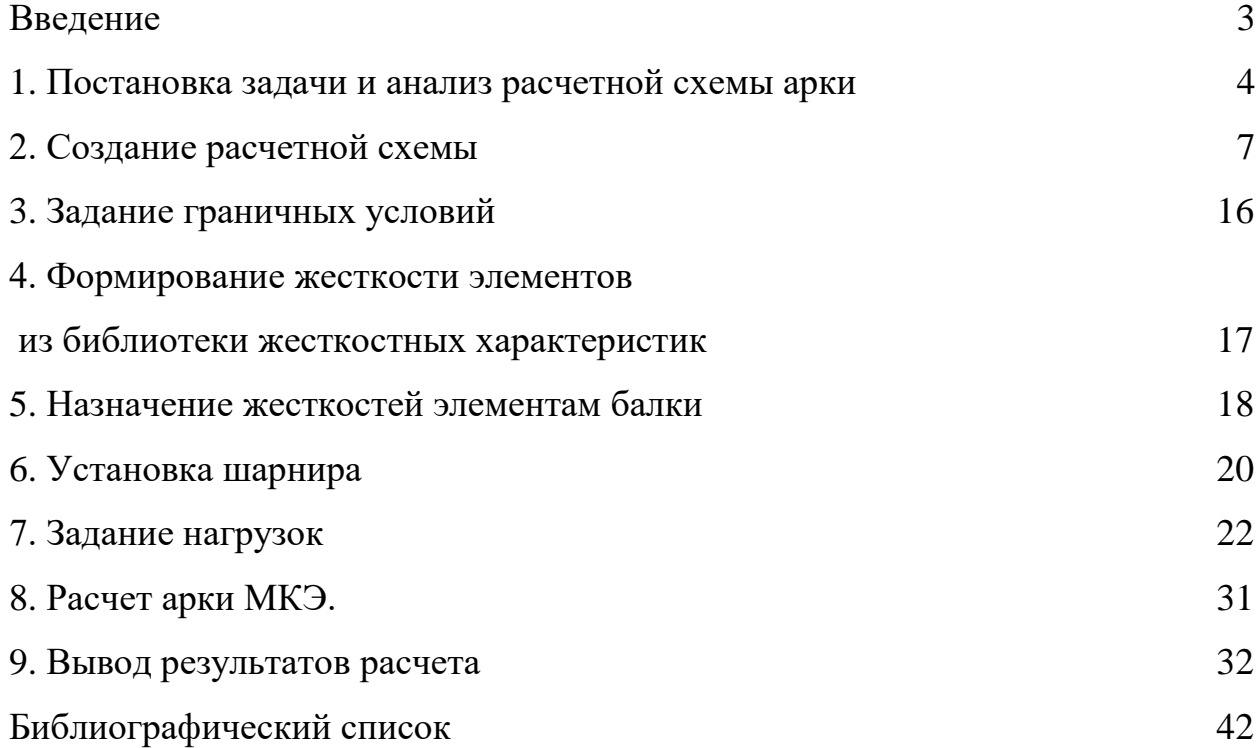